บทที่ 4

### **4.1 การออกแบบฐานข้อมูล (Database Design)**

ฐานข้อมูลออกแบบพื้นฐานของโปรแกรมนี้จะมีตารางของ ทำงานในโปรแกรมการจัดการคลัง ดังรูปที่ 4.1) Entity ที่เกี่ยวข้องกับการ

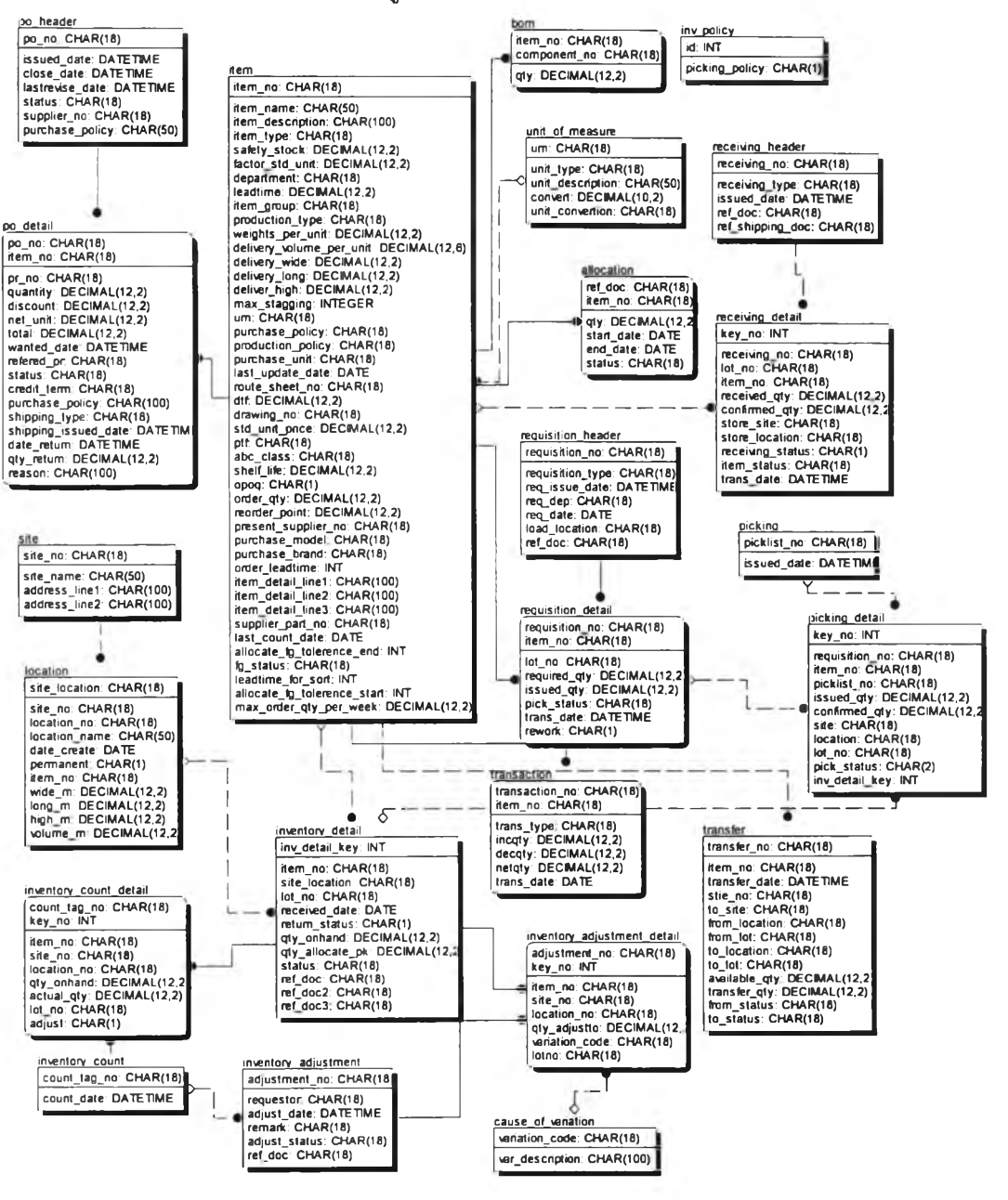

รูปที่ 4.1) แสดงฐานข้อมูลที่ใชในโปรแกรมการจัดการคลัง

 $\overline{\phantom{a}}$ 

ฐานข้อมูลถูกออกแบบเป็นฐานข้อมูลชนิด เกกoDB มีทั้งสิน2 3 ตารางที่เกี่ยวข้อง

### **4.2 การแสดงผลทางหนาจอในโปรแกรมการจัดการคลัง**

หน้าจอในโปรแกรมการจัดการคลังประกอบด้วย 18 รายการ 19 หน้าต่างที่เกี่ยวข้อง สามารถแบ่งเป็น 3 ส่วนหลัก ๆ ได้แก่

- 1. การบันทึกค่าเริ่มต้นการทำงาน (setup) ประกอบด้วย 6 รายการ 6 หน้าต่าง ใช้ สำหรับบันทึกข้อมูลเริ่มต้นทั่วไปที่ใชในระบบ
- 2. การปฏิบัติงาน (Operation) ประกอบด้วย 8 รายการ 9 หน้าต่าง ใช้สำหรับบันทึก ข้อมูลที่ใช้ในการทำงานประจำวัน
- 3. การออกรายงาน (Report) ประกอบด้วย 4 รายการ 4 หน้าต่าง ใช้สำหรับ ประมวลผลรายงานที่ต้องการ

โดยแต่ละรายการมีรายละเอียดดังต่อไปนี้

### **4.2.1.การบันทึกค่าเริ่มต้นการทำงาน (setup)**

#### **1.) Maintain Item**

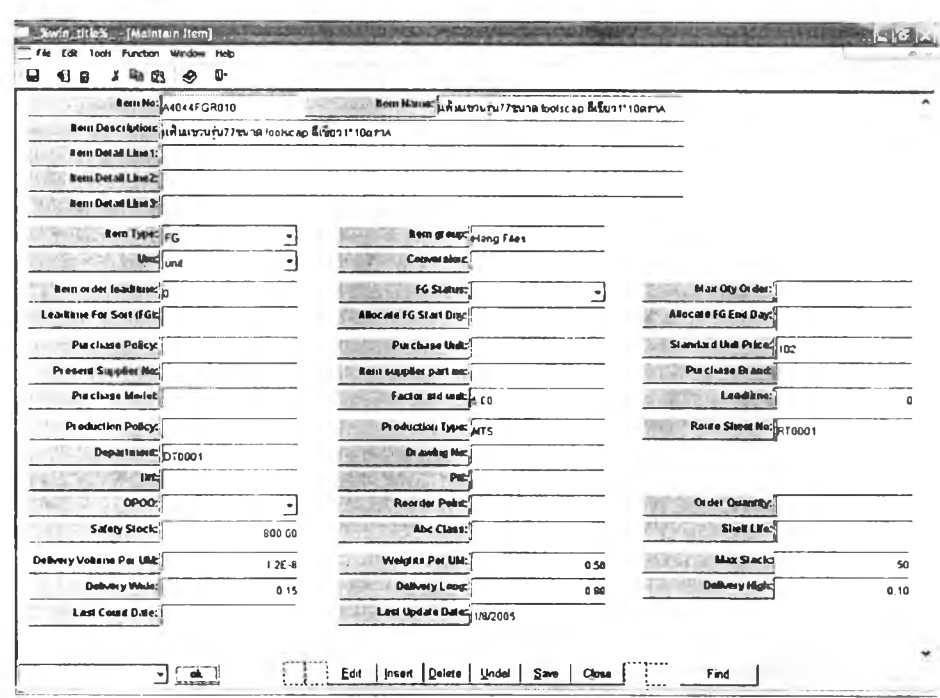

รูปที่ 4.2) แสดงตัวอย่างหน้าต่าง Maintain item

**วู้ตดประสงค์ในการใช้งาน** เพื่อใช้1นการเก็บข้อมูลพัสดุต่างๆ โดยครอบคลุมถึงรายละเอียด ด้านต่างๆ ของพัสดุ ได้แก่ รายละเอียดพัสดุ ขนาด ข้อมูลด้านการจัดชื้อ ข้อมูลด้านการขาย และ ข้อมูลเบื้องด้นสำหรับการวางแผนการผลิต เป็นด้น

**รายสะเอยด** เมื่อเรียกเมนู 5.01 Maintain item จะแสดงรายการรายละเอียดพัสดุแรกสุดที่มีอยู่ ในระบบ ดังรูปที่ 4.2

- ๐ กดปม Find และกรอกหมายเลขพัสดุ (Item no) เพื่อค้นหารายละเอียดของพัสดุในระบบ
- **o** กดปุม Insert เพื่อแทรกข้อมูล สำหรับการเพิ่มข้อมูลพัสดุใหม่ เป็นข้อมูลเบื้องด้นของพัสดุ ชนิดนั้น ซึ่งแบ่งได้เป็น

ข้อมูลทั่วไปของพัสดุ ดังรูปที่ 4.3

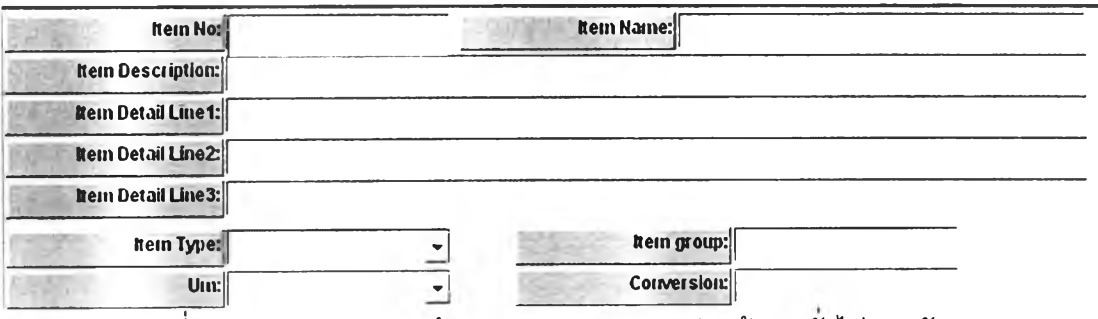

รูปที่ 4.3) แสดงตัวอย่างหน้าต่าง Maintain item ส่วนข้อมูลพัวไปของพัสดุ

โดยที่ประเภทของพัสดุสามารถเลือกได้เป็น

- RM คือวัตถุดิบ (Raw Material)
- FG คือสินค้าสำเร็จรูป (Finished Goods)
- WIP คือชิ้นงานระหว่างผลิต (Work in Process) ทีจัดเก็บในคลังก่อน นำไปผลิตต่อ

เลือกหน่วยนับจากรายการที่ได้ตั้งค่าไว้แล้วในหน้าต่าง 5.04 Maintain UM

ข้อมูลด้านการขายและการจัดชือ ดังรูปที่ 4.4

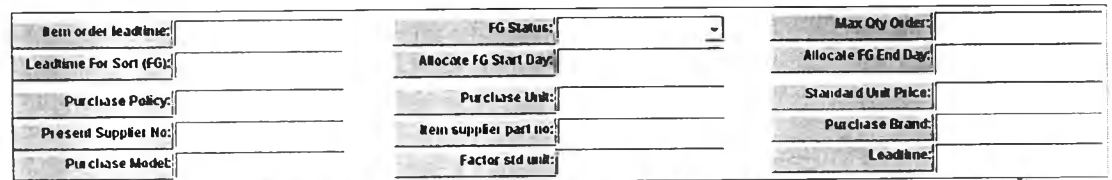

รูปที่ 4.4) แสดงตัวอย่างหน้าต่าง Maintain item ส่วนข้อมูลด้านการขายและการจัดขี้อ

### สถานะสินค้าสำเร็จรูปสามารถเลือกได้เป็น

- Active คือสถานะสามารถผลิตสินค้าเพื่อการขายได้
- Close คือสถานะยกเลิกการขายหรือการผลิตสินค้า
- Prepare คือสถานะรออนุมัติการผลิตของสินค้า

ข้อมูลด้านการวางแผนการผลิต การผลิต และการวางแผนการใช้พัสดุ ดังรูปที่ 4.5

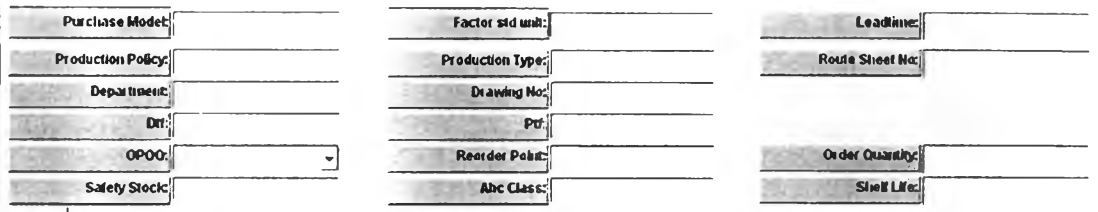

รูปที่ 4.5) แสดงตัวอย่างหน้าต่าง Maintain item ส่วนข้อมูลด้านการวางแผนการผลิต การผลิต และการวางแผนการใช้พัสดุ

เลือก OPOQ เป็น YES สำหรับพัสดุที่ใช้นโยบายพัสดุแบบ จุดสั่ง-ปริมาณสั่ง (Order point-Order quantity : OPOQ) และกำหนดค่าจุดสั่งและปริมาณสั่งให้ครบถ้วน

ข้อมูลด้านคลังพัสดุและการจัดส่ง ดังรูปที่ 4.6

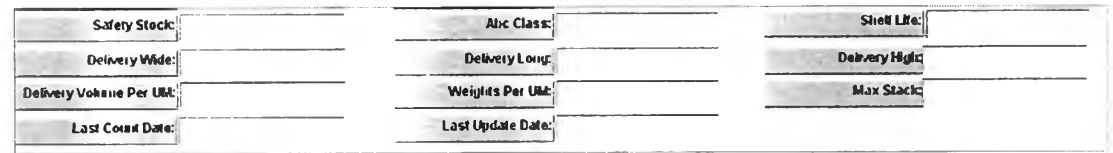

รูปที่ 4.6) แสดงตัวอย่างหน้าต่าง Maintain item ส่วนข้อมูลด้านคลังพัสดุและการจัดส่ง

เมื่อกรอกระบบข้อมูล กว้าง ยาว สูงของพัสดุอย่างครบถ้วน ระบบจะคำนวณปริมาตรของ พัสดุให้อัตโนมัติ

สามารถแกไขข้อมูลพัสดุตามข้อมูลที่มีการเปลี่ยนแปลง เพื่อให้ข้อมูลมีความถูกต้อง เมื่อ save ระบบจะปรับวันที่แก้ไขข้อมูลให้อัตโนมัติ (Last Update Date)

- **o** กดปุม Delete เพื่อลบข้อมูลพัสดุรายการนั้น
- **o** กดปุม Save ระบบจะบันทึกข้อมูลที่เปลี่ยนแปลง

**o** เลือกรายการ Maintain BOM หรอ Maintain Route Sheet ทีด้านล่างขวาของหน้าต่าง และกดปม ok เพื่อเปิดหน้าต่าง 2.03 Maintain BOM ของรายการพัสดุนั้น และเปิด หน้าต่าง 4.06 Maintain Route Sheet ตามลำดับ

#### **2.) Maintain Site**

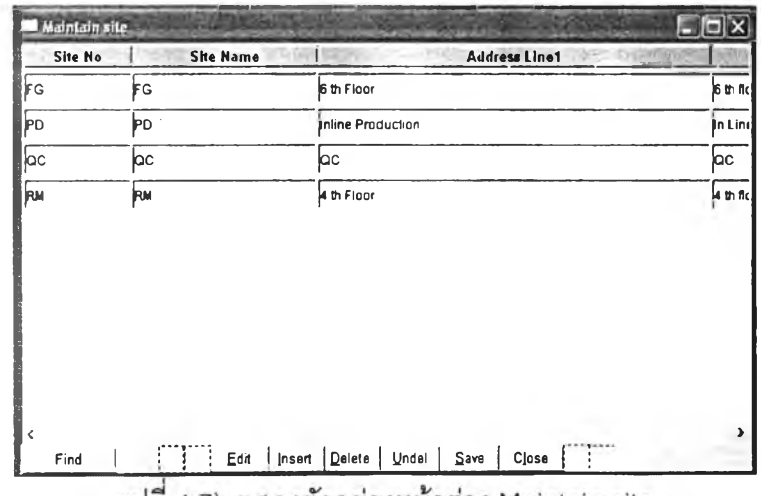

รูปที่ 4.7) แสดงตัวอย่างหน้าต่าง Maintain site

ี<u>ว**ัตถุประสงค์การใช้งาน** เพื่</u>อใช้ในการเก็บข้อมูลคลัง อาคาร หรือบริเวณที่มีวัตถุประสงค์เพื่อใช้ ในการจัดเก็บพัสดุ เป็นการตั้งค่าก่อนจะกำหนดตำแหน่งในการจัดเก็บต่อไป

รายละเอียด เมื่อเรียกเมนู 5.02 Maintain site เพื่อเข้าล่หน้าต่าง Maintain site จะแสดงรายการ คลังแรกสุดที่มีอยู่ในระบบ ดังรูปที่ 4.7)

- **o** กดปม Find และกรอกหมายเลขคลัง (Site no) เฟือค้นหารายละเอียดของคลังในระบบ
- **o** กดปุม Insert เพื่อแทรกข้อมูล สำหรับการเพิ่มข้อมูลคลังใหม่ เป็นข้อมูลเบืองต้นของคลัง พัสดุนั้น กรอกหมายเลขคลัง ชื่อ และที่อยู่ ในช่อง Site No, Site Name, Address Linel, Address Line 2 ตามลำดับ
- o สามารถแก็ใขข้อมูลคลังพัสดุตามข้อมูลที่มีการเปลียนแปลง เฟือให้ข้อมูลมีความถูกต้อง
- **o** กดปุม Delete เพื่อลบข้อมูลคลังพัสดุรายการนั้น
- **o กด**ปุม Save ระบบจะบันทึกข้อมูลที่เปลี่ยนแปลง

#### **3.) Maintain Location**

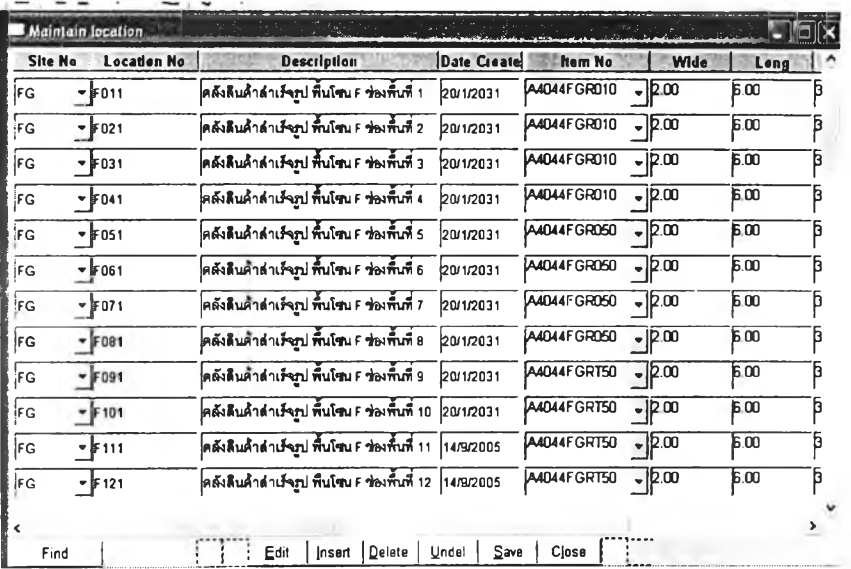

รูปที่ 4.8) แสดงตัวอย่างหน้าต่าง Maintain location

<u>ว**ัตถุประสงค์การใช้งาน</u> เ**พื่อใช้ในการเก็บข้อมูลตำแหน่งจัดเก็บภายในคลัง อาคาร หรือบริเวณที่</u> ได้ตั้งค่าในหน้าต่าง 5.02 Maintain Site อยู่ก่อนแล้ว

รายละเอียด เมื่อเรืยกเมนู 5.03 Maintain Location จะแสดงตำแหน่งจัดเก็บแรกสุดทีมีอยู่ใน ระบบ ดังรูปที่ 4.8)

- **o** กดปม Find และกรอกหมายเลขคลัง (Site no) เทือค้นหารายละเอียดของตำแหน่งจัดเก็บ ของคลังนั้นในระบบ
- ๐ กดปม Insert เพื่อแทรกข้อมูล สำหรับการเพิ่มข้อมูลตำแหน่งจัดเก็บใหม่ โดยการเลือก หมายเลขคลัง(Site No) จากรายการที่ตั้งค่าไว้แล้วในหน้าต่าง 5.02 Maintain Site เมื่อ บันทึก ระบบจะระบุวันที่สร้างตำแหน่งจัดเก็บ ความกว้าง ความยาว และความสูงของ ตำแหน่งการจัดเก็บนั้น สำหรับกรณีที่เลือกนโยบายการจัดเก็บเป็นแบบกำหนดตำแหน่ง ตายตัว ให้กำหนดหมายเลขพัสดุที่จัดเก็บลงในตำแหน่งนันเพิมด้วย
- o สำหรับตำแหน่งในการตรวจลอบคุณภาพให้กำหนดหมายเลขคลังเป็น QC และตำแหน่ง จัดเก็บเป็น INSPECT ตามลำดับ
- ๐ สามารถแก็ใขข้อมูลตำแหน่งจัดเก็บตามข้อมูลที่มีการเปลี่ยนแปลง เพื่อให้ข้อมูลมีความ ถูกต้อง
- ๐ กดปม Delete เพื่อลบข้อมูลตำแหน่งจัดเก็บรายการนั้น
- $\circlearrowright$  กดปุ่ม Save ระบบจะบันทึกข้อมูลที่เปลี่ยนแปลง

#### **4.) Maintain UM**

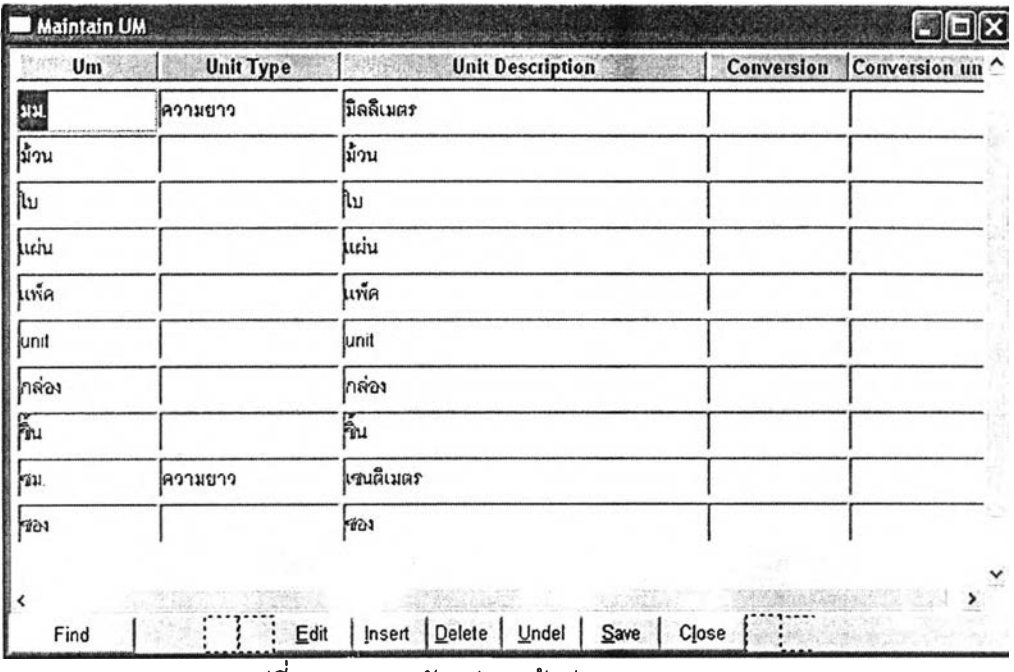

รูปที่ 4.9) แสดงตัวอย่างหน้าต่าง Maintain UM

วู้ตถประสงค์การใช้งาน เพื่อใช้ในการเก็บข้อมูลหน่วยนับ เป็นข้อมูลเบื้องต้นสำหรับการกำหนด หน่วยนับให้พัสดุแต่ละชนิดในหน้าต่าง 5.01 Maintain Item

รายละเอียด เมื่อเรยกเมนู 5.04 Maintain UM เพื่อเข้าส่หน้าต่าง Maintain UM จะแสดงหน่วย นับแรกสุดที่มีอยู่ในระบบ ดังรูปที่ 4.9)

- **o** กดปม Find และกรอกหมายเลขประ๓ ทของหน่วยนับ (Unit Type) เพื่อค้นหารายการ หน่วยนับประเภทนั้น
- 0 กดปม Insert เพื่อแทรกข้อมูล สำหรับการเพิ่มข้อมูลหน่วยนับใหม่
- o ลามารถแก้ไขข้อมูลหน่วยนับตามข้อมูลที่มีการเปลี่ยนแปลง เพื่อให้ข้อมูลมีความถูกต้อง
- $\circ$  กดปุ่ม Delete เพื่อลบหน่วยนับรายการนั้น
- 0 กดปม Save ระบบจะบันทึกข้อมูลที่เปลี่ยนแปลง

#### **5.) Maintain Cause of Variation**

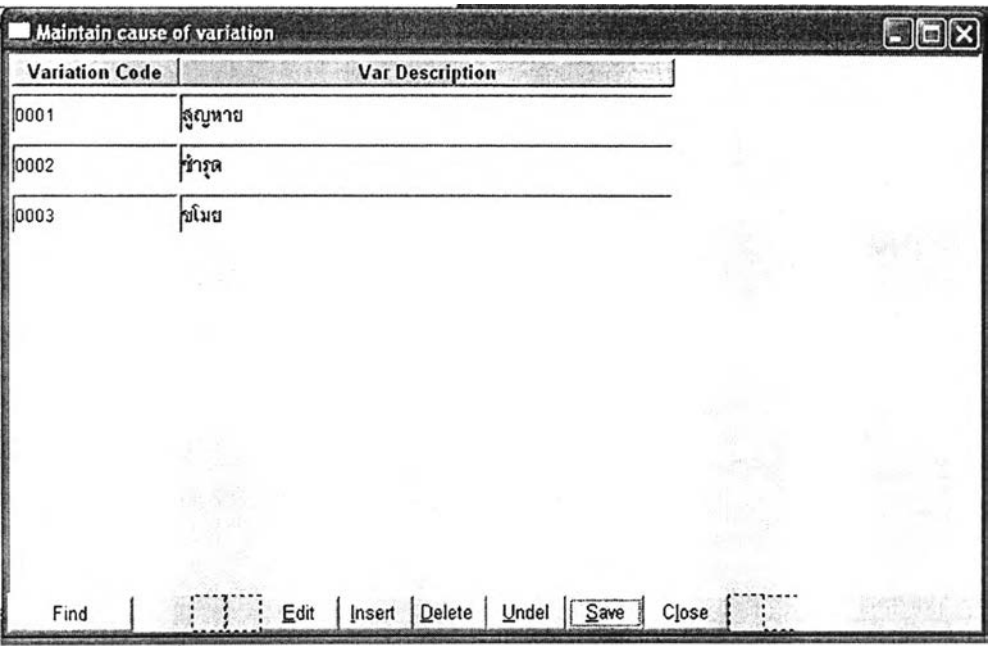

รูปที่ 4.10) แสดงตัวอย่างหน้าต่าง Maintain cause of variation

ี<u>ว**ัตถุประสงค์การใช้งาน** เพื่อใช้ในการเก็บข้อม</u>ูลสาเหตุความคลาดเคลื่อนของพัสดุ เป็นข้อมูล เบื้องต้นสำหรับการระบุลาเหตุความคลาดเคลื่อนเมื่อปรับความคลาดเคลื่อนของพัสดุ ในหน้าต่าง 5.14 Inventory Adjustment

รายละเอียด เมื่อเรียกเมนู 5.05 Maintain Cause of Variation เฟือเข้าส่หน้าต่าง Maintain Cause of Variation จะแสดงลาเหตุความคลาดเคลื่อนแรกสุดที่มีอยู่ในระบบ ตังรูปที่ 4.10)

- 0 กดปม Find และกรอกรหัสความคลาดเคลือน (Variation Code) เฟือค้นหารายละเอียด สาเหตุความคลาดเคลื่อนประเภทนั้น
- ๐ กดปม Insert เพื่อแทรกข้อมูล สำหรับการเพิ่มข้อมูลรหัสความคลาดเคลื่อนใหม่
- o ลามารถแกไขข้อมูลสาเหตุความคลาดเคลื่อนตามข้อมูลที่มีการเปลืยนแปลง เฟือให้ ข้อมูลมีความถูกต้อง
- **o** กดปม Delete เพื่อลบรหัสความคลาดเคลื่อนรายการหัน
- **o** กดปม Save ระบบจะบันทึกข้อมูลที่เปลี่ยนแปลง

#### **6.) Setup Inventory Policy**

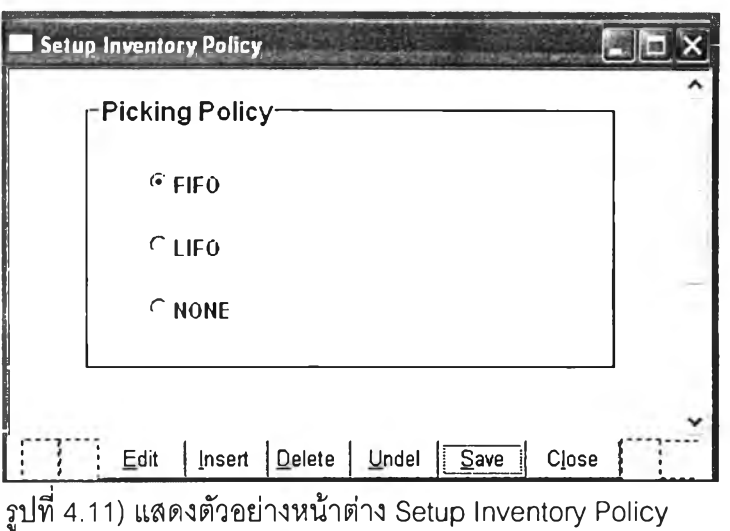

วัตถุประสงค์กา?ใช้งาน ใช้ในการตั้งค่าเบื้องต้นของนโยบายการหยิบพัสดุ เพื่อกำหนดระบบการ หมุนเวียนของพัสดุในการสร้างใบหยิบพัสดุตามรายการเบิกที่ได้รับ

**รายละเอียด** เมื่อเรียกเมนู 5.06 Setup Inventory Policy เพือเข้าส่หน้าต่าง Setup Inventory Policy จะแสดงนโยบายในการหยิบที่ตั้งค่าไว้ ตังรูปที่ 4.11)

เลือกนโยบายที่ต้องการใช้ และกดปุ่ม save เพื่อทำการบันทึก โดยมีรายละเอียดดังนี้

FIFO: First in-First out เมื่อต้องการสร้างใบหยิบพัสดุโดยพิจารณาวันที่ที่ทำการรับพัสดุ พัสดุที่มีวันที่รับ ก่อนจะถูกเบิกออกจากคลังก่อน

LIFO: Last in-First out

เมื่อต้องการสร้างใบหยิบพัสดุโดยพิจารณาวันที่ที่ทำการรับพัสดุ พัสดุที่มีวันที่รับ ก่อนจะถูกเบิกออกจากคลังทึหลัง

- NONE เมื่อต้องการจัดทำใบหยิบพัสดุโดยไม่พิจารณาวันที่ที่รับพัสดุ

### **4.2.2.การปฏบ้ตงาน (Operation)**

#### **1.) Create Allocation**

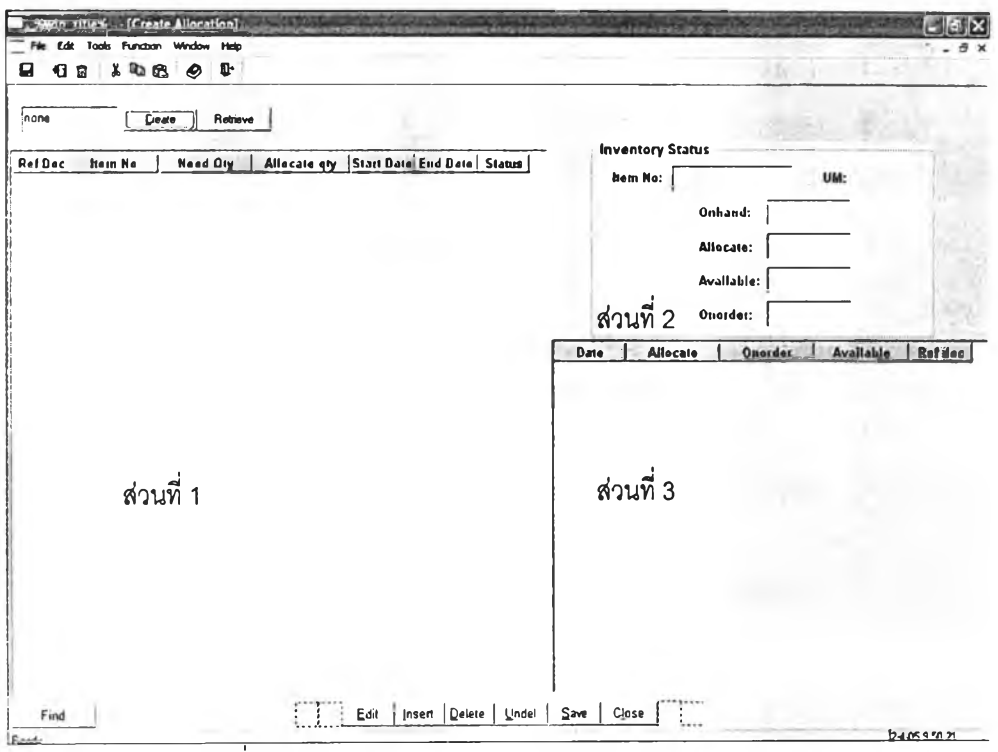

รูปที่ 4.12) แสดงตัวอย่างหน้าต่าง Create Allocation

ี<u>ว**ัตถุประสงค์การใช้งาน** เพื่อเก็บข้อม</u>ูลการจองวัตถุดิบเพื่อการผลิต และเรียกดูสถานะวัตถุดิบ เป็นข้อมูลประกอบการจอง

ี่ สำหรับการจองสินค้าเพื่อการขายสามารถสามารถเรียกดูได้ในโปรแกรมส่วนจัดการคำสั่ง ซือ (Order Handling Module)

**รายละเอียด** เมื่อเรียกเมนู 5.07 Create Allocation เพือเข้าส่หน้าต่าง Create Allocation จะ แสดงหน้าต่างช่องว่างตังรูปที่ 4.12) การจองวัตถุดิบจะจองตามคำสั่งผลิตที่ฝ่ายวางแผนการผลิต ปล่อยงานมา (Production order) โดยผู้ใช้งานหน้าต่างนี้ คือ ผู้วางแผนการผลิต

**o** กรอกเลขที่คำสั่งผลิต (Production order No.) ในช่องด้านบน กดปม create เพือดง ข้อมูลวัตถุดิบที่ใข้ในการผลิตของคำสั่งผลิตนั้น ปรากฎในหน้าต่างหลัก ล่วนที่ 1 จากนั้น เลือกแถวของข้อมูลในส่วนที่ 1 จะปรากฎข้อมูลสถานะวัตถุดิบของแถวนั้นในหน้าต่าง ส่วนที่ 2 และ 3

- หน้าต่างส่วนที่ 2 แสดงข้อมูลรวมของสถานะวัตถุดิบ ได้แก่ จำนวนที่มีอยู่ (Onhand qty), จำนวนจอง (Allocated qty), จำนวนที่ใชใต้ (Available qty), และจำนวนที่รอรับ (Onorder qty)
- หน้าต่างส่วนที่ 3 แสดงข้อมูล รายละเอียดสถานะพัสดุ แบ่งตามวันที่ เพื่อให้ ทราบข้อมูลจำนวนที่ใข้ได้ (Available qty) ในแต่ละช่วงเวลา

เมื่อพิจารณาข้อมูลสถานะพัสดุ ผู้วางแผนจะกำหนดจำนวนจอง และช่วงเวลาเริ่มและ สิ้นสุดการจอง

- **o** กดปุม save เพื่อทำการบันทึก
- **o** กดปม retrieve เพื่อเรียกดูข้อมูลการจองพัสดุตามหมายเลขคำสังผลิต หรือหมายเลข วัตถุดิบ

#### **2.) View Allocation**

|         | Item No        |                   | <b>DOGS</b><br><b>Start Date</b> | <b>End Date</b> | <b>Status</b>        |               |                |
|---------|----------------|-------------------|----------------------------------|-----------------|----------------------|---------------|----------------|
| Ref Doc |                | Oty               |                                  |                 |                      |               | search         |
| pp0001  | b4011xx000     |                   | 85 00 11/2/2005                  | 21/2/2004       | open                 |               |                |
| pp0001  | B4016XXX000    | 4250 00 11/2/2005 |                                  | 21/2/2004       | open                 |               |                |
| pp0001  | B4019XXX000    |                   | 425.00 1122dns                   | 21/2/2004       | open                 |               |                |
| pp0001  | B4021XXX000    |                   | 425.00 11/2/2005                 | 21/2/2004       | open                 |               |                |
| pp0001  | C4007MOR000    | 4250.00 11/2/2005 |                                  | 21/2/2004       | open                 |               |                |
| pp0001  | R4021XXX000    | 4250.00 11/2/2005 |                                  | 21/2/2004       | open                 |               |                |
| pp0001  | W4013SXX000    | 4250 00 11/2/2005 |                                  | 21/2/2004       | open                 |               |                |
| Ref Doc | <b>Item No</b> | Allocated Ory     |                                  | Requested gty   | <b>Confirmed Oty</b> | Different Oty | Requisition No |
| pp0001  | B4019XXX000    |                   | 425.00                           | 425 00          |                      |               | <b>RQ0019</b>  |
|         | Total          |                   | 425 00                           | 425 00          | 0.00                 |               |                |
|         |                |                   |                                  |                 |                      |               |                |

รูปที่ 4.13) แสดงตัวอย่างหน้าต่าง View Allocation

**วู้ดถุป?ะสงค์กา?ใช้งาน** เพื่อใช้เรียกดูปริมาณการใช้วัตถุดิบสำหรับการจองวัตถุดิบเพื่อการผลิต และนำข้อมูลไปประเมินการใช้สอยวัตถุดิบ

**รายสะtอึยด** เมื่อเรียกเมนู 5.08 View Allocation เพื่อเข้าส่หน้าต่าง View Allocation จะแสดง หน้าต่างช่องว่าง

- 0 กดปุม search เพื่อดึงข้อมูลการจองตามหมายเลขคำลังผลิต (Production order No) หรือ หมายเลขวัตถุดิบ (Item No) ระบบจะดึงข้อมูลมาแสดงในหน้าต่างหลัก
- o เมื่อเลือกแถวรายการในหน้าต่างหลัก ข้อมูลในหน้าต่างย่อยจะเปลี่ยนไปตามแถวที่เลือก นั้น เป็นปริมาณการใช้วัตถุดิบของหมายเลขคำลังผลิตนั้น ๆ ได้แก่ ปริมาณจอง (Allocated qty) ประมาณที่แจ้งขอเบิก (Requested qty) และปริมาณเบิกจริง (Confirmed qty)

### **3.) Receiving**

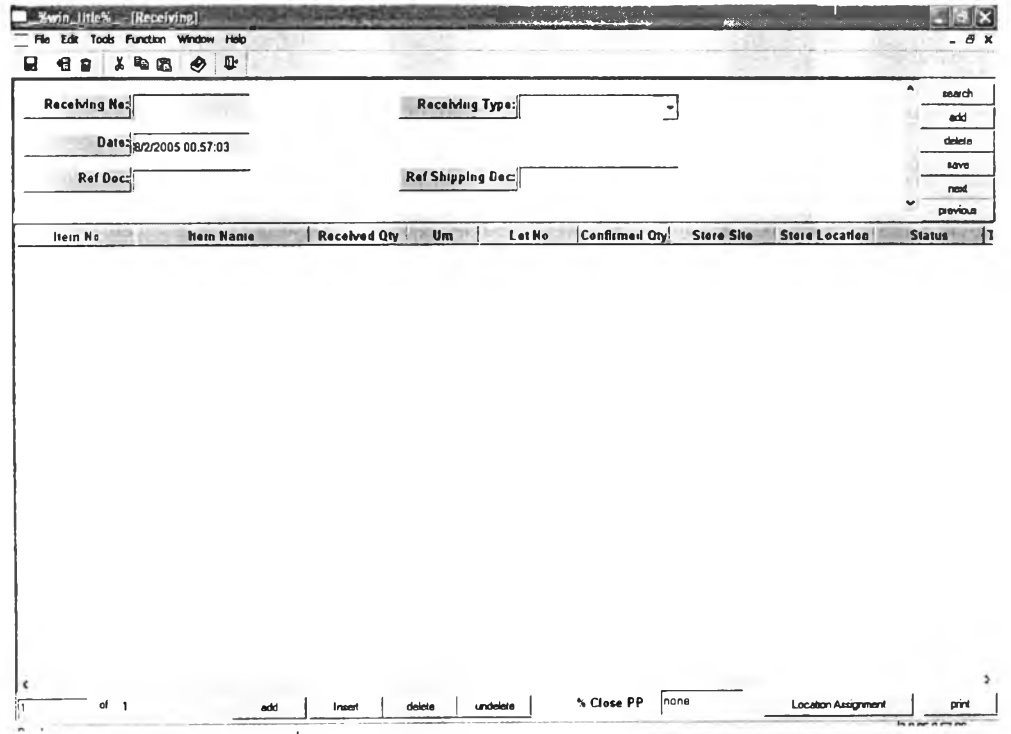

รูปที่ 4.14) แสดงตัวอย่างหน้าต่าง Receiving

ี<u>ว**ัตถุประสงค์การใช้งาน</u> เ**พื่อเก็บข้อมูลการรับพัสดุในกรณีต่างๆ ทั้งการแจ้งส่งมอบพัสดุที่ฝ่าย</u> ต่างๆ ต้องการจัดเก็บเข้าคลัง และสำหรับฝ่ายคลังพัสดุใช้ในการยืนยันการรับพัสดุ เพื่อปรับยอด พัสดุให้มีความถูกต้อง

รายสะเอียด เมื่อเรียกเมนู 5.09 Receiving เฟือเข้าส่หน้าต่าง Receiving จะแสดงหน้าต่าง ช่องว่างตังรูปที่ 4.14)

o การรับพัสดุจะแบ่งเป็นประเภทต่างๆ ได้ตังนี การรับวัตุดิบทีจัดชือเข้ามา การรับสินคาท ฝ่ายผลิตส่งมอบ การรับวัตถุดิบคืนจากฝ่ายผลิต การรับพัสดุที่ผ่านการตรวจสอบจากฝ่าย ควบคุมคุณภาพ การรับสินค้าคืนจากลูกค้า และการรับเบ็ดเตล็ดอื่นๆ และการโอน สินค้าระหว่างคลัง

๐ การใช้หน้าต่างการรับพัสดุนี้จะสามารถแบ่งออกเป็น 2 วิธี คือ

- การรับข้อมูลรายละเอียดส่งมอบเบื้องต้นมาจากฝ่ายอื่นในองค์กร ฝ่ายที่ต้องการ ส่งมอบจะเปิดหน้าต่าง 5.09 Receiving เพื่อกรอกข้อมูลเบื้องต้นให้คลังเพื่อใช้ใน การตรวจรับ ดังนั้นการใช้หน้าต่างนี้จะแบ่งออกเป็นขั้นตอนคือ 1.) ฝ่ายที่ต้องการ ส่งมอบพัสดุทำการสร้างข้อมูลรายการที่ต้องการจัดเก็บ พิมพ์เอกสารการรับพัสดุ (Receiving Sheet) แนบมาให้คลังพร้อมพัสดุ และ 2.) ฝ่ายคลังจะเปิดหน้าต่างนี้ อีกครั้ง และเรืยกข้อมูลรายการรับขึ้นมาตามเลขที่เอกสาร เพื่อกรอกยืนยันการรับ พัสดุ
- การรับพัสดุจากภายนอก เช่น การรับวัตถุดิบที่จัดชื้อเข้ามาหรือการรับสินค้าคืน จากลูกค้า และการเคลื่อนย้ายสินค้าระหว่างคลัง ฝ่ายคลังจะทำการตรวจนับ และกรอกรายละเอียดข้อมูลการจัดส่งพัสดุเองตามเอกสารรายละเอียดพัสดุที่ได้ รับมา
- **o** สำหรับการแจ้งข้อมูลในการจัดเก็บเบื้องต้น ระบุข้อมูลประ๓ ทฃองการรับ (Receiving Type) ซึ่งเป็นการแบ่งประเภทที่มาของการรับพัสดุ และเอกสารอ้างอิง (Ref Doc) ใน หน้าต่างหลัก ดังนี้
	- $\text{Receiving Type} = \text{Receive from Purchasing (การรับวัตถุดิบจากการลั่งซื้อ)$ Ref Doc = หมายเลขใบจัดชื้อ (PO No)  $Ref$  Shipping Doc = หมายเลขใบส่งสินค้าของผู้ขาย (SD No)
	- Receiving Type = Receive from Production (การรับสินค้าจากฝ่ายผลิต) Ref Doc = หมายเลขเอกสารคำสั่งผลิตของสินค้าสำเร็จรูป (PP No)
	- $R$ eturn from Production = การรับวัตถุดิบคืนจากฝ่ายผลิต  $Ref$  Doc  $=$  หมายเลขเอกสารบันทึกข้อมูล (Data Collection No)
	- Return from QC = การรับพัสดุที่ผ่านการตรวจสอบคุณภาพคืนจากฝ่ายควบคุม คุณภาพ

Ref Doc = หมายเลขเอกสารคำสั่งตรวจลอบคุณภาพ (QC No)

 $R$ eturn from Customer = การรับพัสดุคืนจากลูกค้า Ref Doc = หมายเลขเอกสารคำสั่งตรวจสอบคุณภาพ (QC No) Ref Shipping Doc = หมายเลขใบส่งสินค้าจากฝ่ายจัดส่ง (SD No)

**78**

- Receive Miscellaneous = การรับเบ็ดเตล็ดอื่นๆ  $\text{Ref Doc}$  = หมายเลขอ้างอิงอื่นๆ
- เก transit Adjustment = การรับพัสดุเนื่องจากการโอนย้ายระหว่างคลัง Ref Doc = หมายเลขการเบิกโอนพัสดุออกจากคลังเดิม (RQ No)
- **o** เมื่อกรอกข้อมูลในหน้าต่างหลักเรียบร้อยแล้ว กดปุม add ด้านล่างเพื่อกรอกข้อมูล รายละเอียดพัสดุ เมื่อเลือกหมายเลขพัสดุ ระบบจะดึงชื่อและหน่วยพัสดุให้อัตโนบัติ พัสดุ ที่รับเข้าคลังมาจะมีสถานะต่างๆ กัน สามารถกำหนดรายการพัสดุในเอกสารการรับนั้นได้ ในหน้าต่างย่อยในซ่อง Status (เป็นสถานะ WQC, GOOD และ REJECT) โดยพิจารณา จากข้อมูลที่ได้มาจากเอกสารที่แนบมา เซ่น เอกสารใบจัดซื้อจะกำหนดรายละเอียดว่า พัสดุต้องทำการตรวจสอบหรือไม่ เอกสารควบคุมคุณภาพจะบ่งบอกว่าพัสดุที่ผ่าน กระบวนการตรวจลอบนั้นมีคุณภาพผ่านเกณฑ์การยอมรับหรือไม่
- 0 เมื่อเลือกประเภทการรับเป็น Return from Production และ Return from Customer ระบบจะเก็บรายละเอียดพัสดุรายการนั้นเป็นการล่งคืน (return\_status = 0) เพื่อเป็น ข้อมูลประกอบการสร้างใบหยิบพัสดุเมื่อกำหนดระบบการหมุนเวียนพัสดุแบบเข้าก่อน-จ่ายก่อน (First in-First out)
- o การรับพัสดุที่ผ่านการตรวจสอบจากฝ่ายควบคุมคุณภาพ หากเป็นการตรวจลอบแบบ ทำลาย และจัดล่งพัสดุคืนน้อยกว่าจำนวนที่ได้ทำการเบิกไป ระบบจะปรับยอดบันทึกตาม ปรมาณที่ลดลง
- **o** กดปุม Location Assignment เพื่อเปิดหน้าจอ 5.10 Location Assignment ให้ระบบช่วย แนะนำตำแหน่งจัดเก็บสินค้า
- **o** เมื่อฝ่ายคลังทำการจัดเก็บพัสดุเรืยบร้อย จะมาบันทึกจำนวนที่รับจริง (Confirmed Qty) และระบุตำแหน่งในการจัดเก็บ โดยที่ตำแหน่งในการจัดเก็บจะปรากฏให้เลือกตามข้อมูล หมายเลขคลังที่ระบุไว้ เมื่อกรอกข้อมูลครบถ้วน กดปม save ระบบจะบันทึกข้อมูล ระบบ จะออกวันที่และเวลาในการรับพัสดุในซ่อง Transaction Date ให้อัตโนบัติ และทำการ ปรับยอดพัสดุในระบบ
- 0 กดปุม print เพื่อจัดพิมพ์เอกสาร
- o สามารถทยอยรับวัตถุดิบจากผู้ขาย โดยสร้างเอกสารการรับใบใหม่ โดยอ้างเลขที่อ้างอิง เป็นเลขที่ใบสั่งซือเดิม (Ref Doc = PO No) ฃึนมา กด save เพือทำการบันทึก และปรับ ยอดพัสดุ
- o สามารถทยอยรับสินค้าจากฝ่ายผลิต ตรวจลอบปริมาณยอดรวมในการรับสินค้าที่ผลิต ตามคำสั่งผลิตนั้น กำหนดเปอร์เซนต์ปรมาณการรับพัสดุเพื่อปิดคำสั่งผลิตในซ่อง %

**79**

Close pp ด้านล่างของหน้าจอ โดยฝ่ายผลิตจะสร้างเอกสารการรับเป็นข้อมูลเบื้องต้น ให้กับฝ่ายคลังใบใหม่ที่อ้างอิงเลขที'เอกสารคำสั่งผลิตเดียวกัน (Production Order No) เมื่อกด save ระบบจะตรวจสอบว่ามีเลขที่เอกสารคำสั่งผลิตนั้นหรือไม่ ถ้ามีระบบจะหา ผลรวมปริมาณผลผลิตที่จัดล่งเข้าจัดเก็บของเอกสารคำลังคำลังผลิตนั้นๆ หากผลผลิต รวมมากว่าเปอร์เซนต์ที่กรอกไว้ในช่อง % Close PP ระบบจะแจ้งหน้าต่างเตือน ดังรูปที่ 4.15)

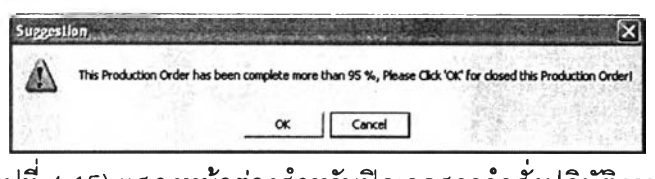

รูปที่ 4.15) แสดงหน้าต่างสำหรับปิดเอกสารคำสั่งปฏิบัติงาน

หากกดปุม OK ระบบจะตั้งค่าสถานะเอกสารคำสั่งผลิตให้อย่ในสถานะปิด (closing\_status = 'Y') พร้อมทั้งบันทึกว้นและเวลาปิดคำสั่งผลิต (closing\_date)

#### **4.) Location Assignment**

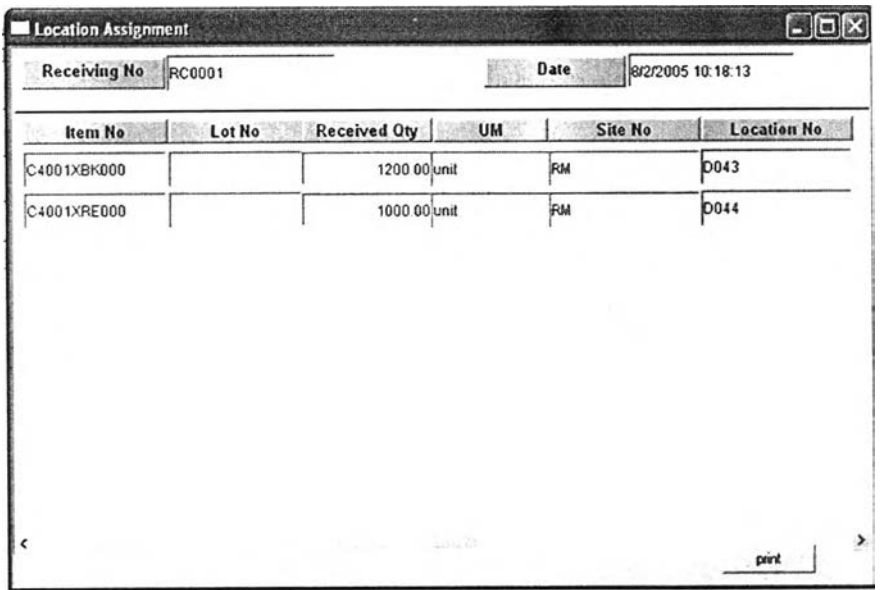

รูปที่ 4.16) แสดงตัวอย่างหน้าต่าง Location Assignment

**วัดดประสงค์กา?ใซงาน** เพื่อช่วยแนะนำตำแหน่งจัดเก็บให้กับพนักงานในขันตอนจัดเก็บสินค้า **รายละเอียด** เมื่อกดปุม Location Assignment จากหน้าต่าง 5.09 Receiving แล้ว หน้าต่าง Location Assignment จะปรากฎขึน ดังรูปที 4.16)

- O การเรียกใช้หน้าต่างนี้ ระบบจะคำนวณเพื่อหาตำแหน่งในการจัดเก็บรายการพัสดุจาก หน้าต่าง Receiving ตามพื้นที่เฉพาะ (Fixed Location) ที่ได้ตั้งค่าไว้ในหน้าจอ 5.03 Maintain Location หากไม่ได้มีการตั้งค่าไว้ ระบบจะดำเนินการหาพื้นที่จัดเก็บโดยใช้ ระบบการจัดเก็บแบบลิม (Random Location)
- **o** กดปุม print เพื่อพิมพ์เอกสาร

#### **5.) Material Requisition**

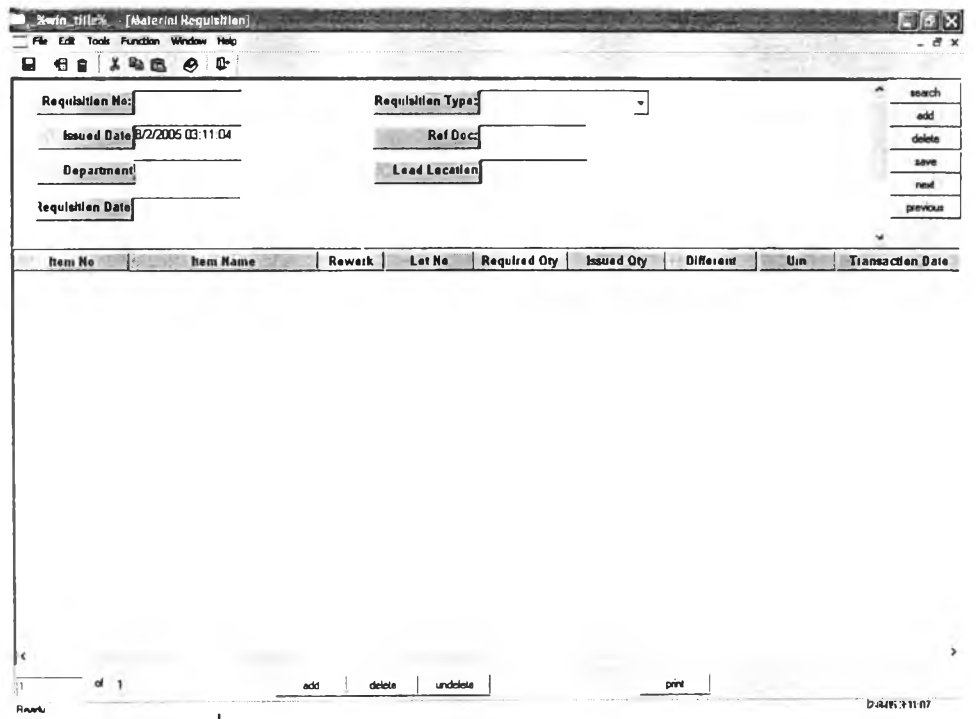

รูปที่ 4.17) แสดงตัวอย่างหน้าต่าง Material Requisition

**วู้ดถุประสงค์การใช้งาน** ใช้เก็บข้อมูลการขอเบิกพัสดุที่ได้รับมาจากฝ่ายต่างๆ ที่ต้องการและเป็น ข้อมูลตั้งด้นในการสร้างใบหยิบพัสดุ จากหน้าต่าง 5.11 Picking Sheet และใช้ในการติดตามผล การเบิกพัสดุตามใบขอเบิกนั้นๆ

**รายฟิะเอียด** เมื่อเรียกเมนู 5.10 เพื่อเข้าลิหน้าต่าง Material Requisition จะแสดงหน้าต่าง ช่องว่างดังรูปที่ 4.17)

๐ การใช้งานของหน้าต่างนี้มีเพื่อรับความต้องการในการเบิก ดังนั้น ผูใช้งานหน้าต่างนี้จึง เป็นพนักงานจากฝ่ายต่างๆ ที่ต้องการขอเบิกพัสดุ โดยฝ่ายที่ฃอเบิกพัสดุ จะได้แก่ฝ่าย ผลิต ฝ่ายควบคุมคุณภาพ และฝ่ายจัดลิงสินค้า ซึ่งจะเปิดหน้าต่างนี้ขึ้นมาและใส่ข้อมูลใน หน้าต่างหลักและหน้าต่างย่อยตามลำดับ โดยผู้ฃอเบิกจะสามารถเข้ามาติดตามรายการ

เบิกว่า ฝ่ายคลังได้เบิกจ่ายพัสดุรายการนั้นให้ฝ่ายตนแล้วหรือยัง เป็นจำนวนเท่าไหร่ พร้อมทั้งแสดงความแตกต่างของจำนวนพัสดุที่จัดส่ง

o การกรอกข้อมูลในหน้าต่างหลัก ประกอบด้วยการระบุประ๓ ทของการเบิก วันที่ที่ต้องการ ของ แผนกที่ขอเบิก และหมายเลขเอกสารอ้างอิง ตามลำดับ โดยการระบุประ๓ ทของการเบิกพัสดุและการใช้หมายเลขอ้างอิงสามารถแบ่งได้ ดังนี้ การระบุประเภทการเบิก (Requisition Type)

- $\texttt{Requisition from Production}$  = การรับรายการเบิกวัตถุดิบจากฝ่ายผลิต และการเบิกชิ้นงานเพื่อนำไปแก้ไข (Rework)
- Requisition from QC = การรับรายการเบิกชิ้นงานจากฝ่ายควบ คุณภาพ เพื่อไปตรวจสอบคุณภาพ
- $\text{Requisition from Delivery}$  = การรับรายการเบิกสินค้าสำเร็จรูปจาก ฝ่ายจัดส่งสินค้า เพื่อจัดส่งไปยังลูกค้า หรือเบิกวัตถุดิบเพื่อส่งคืนแหล่งขาย
- In transit Adjustment = เป็นการขอเบิกพัสดุเทือโอนย้าย ระหว่างคลัง

การระบุเอกสารอ้างอิง (Ref Doc)

- การเบิกวัตถุดิบ ฝ่ายผลิตอาจจะมีการเบิกวัตถุดิบเพิ่มเติมจากแผนงานที่ฝ่าย วางแผนได้จองวัตถุดิบไว่ให้ ดังนั้นการระบุเอกสารอ้างอิงจึงเป็นเลขที่การจองนั่น คือ หมายเลขคำลังผลิต (Production order No) เทือให้ระบบตรวจลอบข้อมูล ว่า ถ้ามีของที่สามารถจัดสรรให้ได้หรือไม่กรณีเบิกเกินจำนวน
- การเบิกสินค้าสำเร็จรูป สินค้าทุกชิ้นผ่านการจองจากฝ่ายจัดการคำสั่งเอมาก่อน แล้ว จึงระบุเอกสารอ้างอิงเป็นใบสั่งส่งสินค้า (Delivery Order)
- การเบิกชิ้นงานเพื่อนำไปตรวจสอบคุณภาพ ให้กำหนดเอกสารอ้างอิงเป็นเลขที่ เอกสารคำสั่งตรวจสอบคุณภาพ (QC No)

เมื่อกรอกข้อมูลครบถ้วนแล้วจึงกรอกรายละเอียดพัสดุในหน้าต่างย่อย

- **o** กดปุม add เพื่อเพิ่มรายการพัสดุรายการใหม่ ระบุรายละเอียดต่างๆ ได้แก่ หมายเลขพัสดุ จำนวนที่ต้องการ และสถานที่จัดส่งพัสดุให้ครบถ้วน กำหนดลอตและเลือกช่อง Rework หากต้องการเบิกชิ้นงานไปทำการแก่ไข หรือ จัดส่งคืนแหล่งขาย
- **o** เมื่อรับรายการขอเบิกวัตถุดิบ รายการขอเบิกอาจจะมากกว่าปรมาณที่ได้ขอจองไว้ ซึ่งอาจ เกิดเนื่องจาก ความผิดพลาดที่เกิดในกระบวนการผลิต ทำให้วัตถุดิบที่วางแผนไว้ไม่พอต่อ การใช้งาน ดังนั้น ระบบจึงตรวจเช็ครายการเบิกนั้นว่าเกินจากปริมาณจองหรือไม่ หาก

เบิกเกิน มีวัตถุดิบพร้อมใช้เพียงพอสำหรับการเบิกหรือไม่ ถ้าวัตถุดิบไม่เพียงพอ ระบบ จะปรากฏกล่องข้อความแจ้งเตือน ดังรูปที่ 4.18)

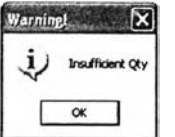

รูปที่ 4.18) แสดงตัวอย่างหน้าต่างเตือนเมื่อพัสดุไม่เพียงพอต่อการเบิก

สำหรับการรับรายการขอเบิกสินค้าสำเร็จรูป สินค้าทุกรายการจะได้รับการจองจากฝ่าย จัดการคำสั่งซื้อมาแล้ว

- ๐ กดปุม Delete เพื่อลบข้อมูลแถวนั้น
- o กดปม Save เพื่อบันทึกข้อมูล ระบบจะกำหนดสถานะรอการหยิบให้อัตโนนติ  $\alpha$  (Requisition\_detail\_pk\_status = 'RQ') สำหรับการเบิกชิ้นงานเพื่อนำไปตรวจสอบ คุณภาพ ระบบจะเปลี่ยนสถานะของพัสดุจาก 'WQC' เป็น 'QCP' แล้วย้ายตำแหน่งไปอยู่ ที่ QCJNSPECT
- ๐ กดปุม print เพื่อพิมพ์เอกสาร

#### **6.) Picking Sheet**

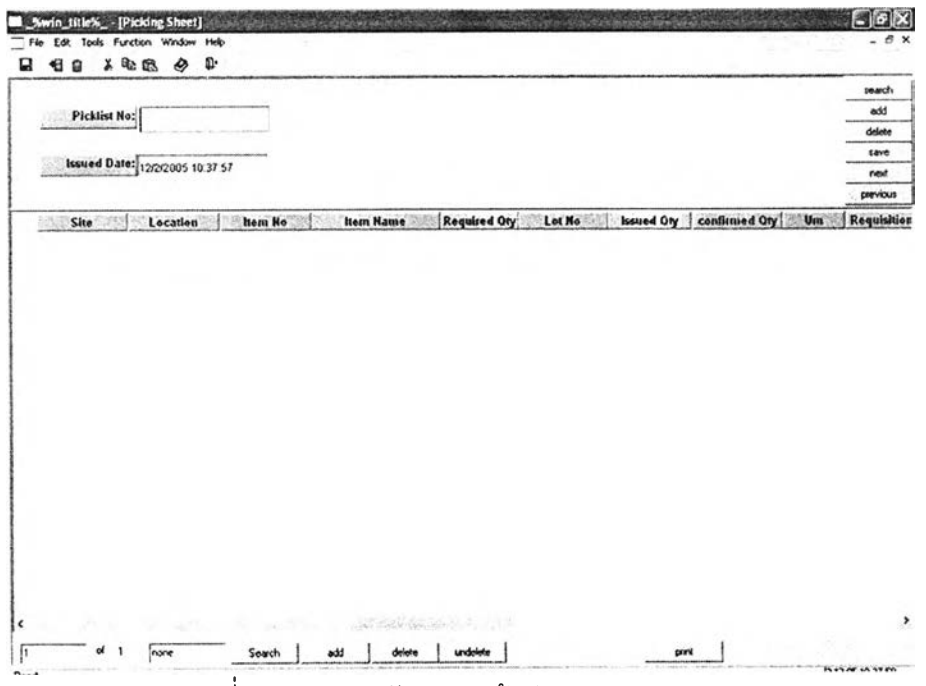

**รูปที่ 4.19) แสดงตัวอย่างหน้าต่าง P icking sheet**

ี<u>ว**ัตถุประสงค์การใช้งาน** เพื่อสร้างใบหยิบให้พนักงานคลังประกอบการทำงาน หยิบพัสดุ</u> แจกจ่ายไปให้ฝ่ายต่างๆ ที่ได้แจ้งความต้องการไว้ และเพื่อใช้ในการยืนยัน และปรับยอดข้อมูล พัสดุที่ได้เบิกจ่ายจริง

รายละเอยด เมื่อเรียกเมนู 5.11 Picking Sheet เพื่อเช้าส่หน้าต่าง Picking Sheet จะแสดง หน้าต่างช่องว่างดังรูปที่ 4.19) ซึ่งหน้าต่างนี้จะแบ่งส่วนการทำงานออกเป็นลองขั้นตอน คือ ขั้นตอนการสร้างเอกสารใบหยิบ และขั้นตอนการยืนยันจำนวนการหยิบ ดังนี้

- $\circlearrowright$  กรอกตำแหน่งส่งของ (Load Location) ลงในช่องด้านล่างของหน้าต่าง กดปุ่ม search ระบบจะดึงข้อมูลพัสดุยังไม่ทำการเบิก( requisiti๐ก\_detail\_pick\_status = 'RQ') และมี วันที่ต้องการส่งเป็นวันที่ที่ใช้งาน (req\_date = today())
- 0 ระบบจากหาตำแหน่งการหยิบให้โดยพิจารณานโยบายการหยิบ (FIFO, LIFO หรือ NONE) ตามที่ได้ดังค่าไว้ไนหน้าต่าง 5.06 Setup Inventory Policy หากเป็นรายการขV เบิกที่ระบุลอต และ Rework ระบบจะหาตำแหน่งการหยิบพัสดุรายการนั้นให้
- 0 กดปม save เพื่อบันทึกรายการ ระบบจะออกเลขที่เอกสาร และวันออกเอกสารให้ อัตโนมัติ ระบบจะทำการจองหยิบพัสดุในตารางรายละเอียดพัสดุ (qty\_allocated\_pk, Inventory Detail) เพื่อไม่ให้มีการออกรายการหยิบพัสดุซํ้า
- 0 กดปม print เพื่อจัดพิมพ์เอกสาร
- **o** พนักงานหยิบพัลดพร้อมเตรียมจัดส่ง จะมาเรียกหน้าต่าง 5.11 Picking Sheet นีอีกครัง ' J ' ; ' " " t 1" เพื่อกรอกจำนวนที่หยิบได้ กดปุ่ม save ระบบจะยกเลิกจำนวนจองหยิบพัสดุนันปรับยอด พัสดุ และบันทึกจำนวนเบิกจริงและวันที่ที่ทำการเบิก ลงในหน้าต่าง Material Requisition (Requisiti๐ก\_detail\_confirmed\_qty) ให้อัตโนมัติ

#### **7.) Immediate Transfer**

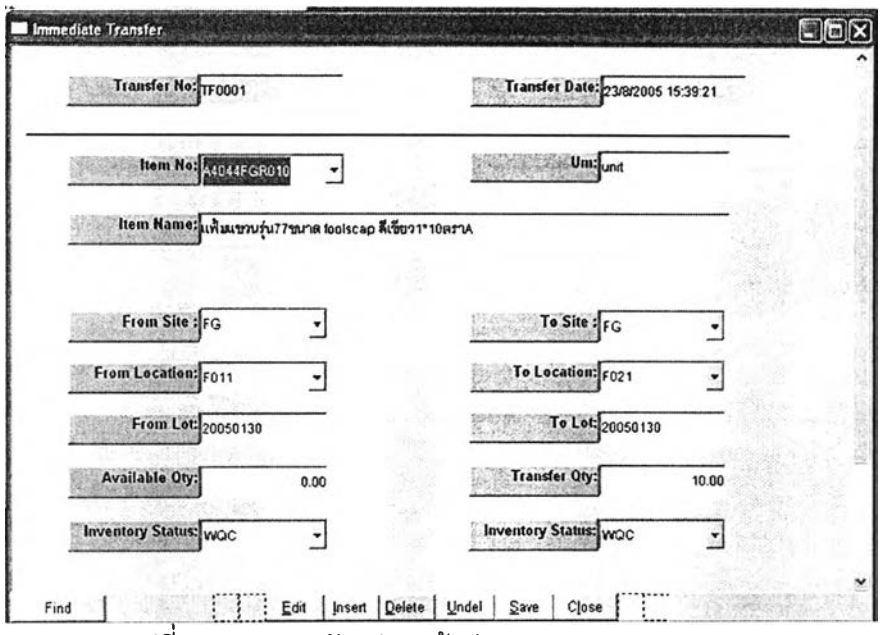

รูปที่ 4.20) แสดงตัวอย่างหน้าต่าง Immediate Transfer

ี<u>ว**ัตถุประสงค์การใช้งาน** เป็นการเก็บข้อม</u>ูลการโอนหรือย้ายตำแหน่งจัดเก็บภายในคลังพัสดุของ พัสดุรายการเดียว และปรับยอดพัสดุ

<u>รายละเอียด</u> เมื่อเรียกเมนู 5.12 จะแสดงหน้าต่าง 5.12 Immediate Transfer ขึ้น และแสดง ข้อมูลแถวแรกในระบบ ตังรูที่ 4.20)

- ๐ กดปม Insert เพื่อแทรกข้อมูล สำหรับการเพิ่มข้อมูลการโอน
- o กรอกหมายเลขพัสดุ หมายเลขคลัง ตำแหน่งจัดเก็บ และระบุสถานะของพัสดุ ระบบจะ **คำนวณ**หาปริมาณพัสดุที่สามารถโอนย้าย(Available Qty) ได้

กรอกข้อมูลการโอนย้ายพัสดุ กดปม save ระบบจะบันทึกข้อมูลและปรับยอดพัสดุให้

#### **8.) Inventory count**

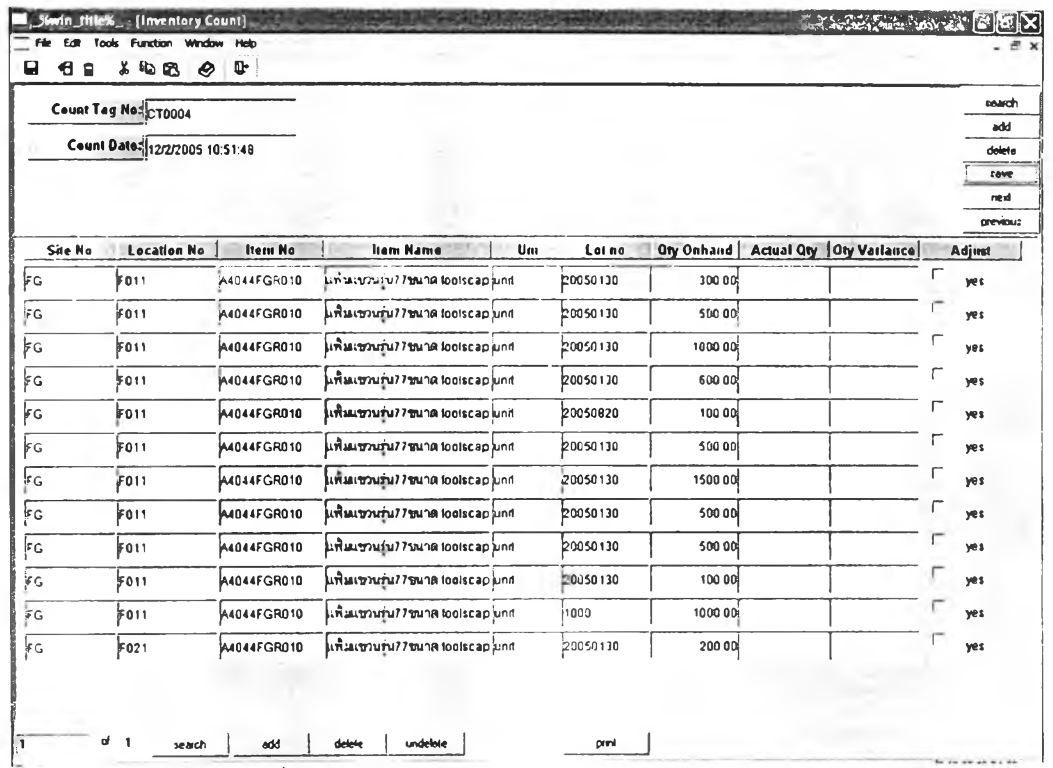

รูปที่ 4.21) แสดงตัวอย่างหน้าต่าง Inventory count

**ว้ดถุประสงค์กๆ?ใช้งาน** เพื่อสร้างใบตรวจนับพัสดุเพื่อใช้ประกอบการทำงานขั้นตอนการ ตรวจสอบความถูกต้องของข้อมูลพัสดุ และบันทึกจำนวนทีนับพัสดุได้จรง เทือควบคุมให้ยอด พัสดุ**ค งค ล ัง**ถูกต้องตามที่ได้บันทึกไวในระบบ

รายละเอียด เมื่อเรียกเมนู 5.13 Inventory Count เทือเข้าล่หน้าต่าง Inventory Count จะ ปรากฎหน้าต่างว่าง

การทำงานของหน้าต่างนี แบ่งออกเป็น 2 ขันตอน คือ ขันตอนการสร้างใบตรวจนับพัสดุ (Count Tag) และขั้นตอนการบันทึกจำนวนที่นับในจรง (Actual qty)

- **o** การสร้างในตรวจนับพัสดุ ทำได้โดย กดปม search ทีด้านล่างของหน้าต่างย่อยเทือ กำหนดเงื่อนไขการนับพัสดุ เช่นกำหนดเป็นหมายเลขพัสดุ หรือตำแหน่งจัดเก็บ เป็นต้น ระบบจะดึงข้อมูลปริมาณพัสดุที่มีอยู่มาปรากฏในหน้าต่างย่อย ตังรูปที่ 4.21)
- **o** กดปม print เพื่อพิมพ์ใบตรวจนับพัดสุ จะได้เอกสารออกมา 2 ฉบับ
	- ฉบับที่ 1 จะปรากฏปริมาณพัสดุที่มีอยู่จริง เพื่อเก็บไว้อ้างอิงให้ผู้พิจารณา เปรียบเทียบความคลาดเคลื่อนที่เกิดฃึน และขออนุฟ้ติการปรันความ คลาดเคลื่อนของพัสดุ
- ฉบับที่ 2 จะใช้ประกอบการตรวจนับพัสดุ เพื่อให้พนักงานกรอกข้อมูลพัสดุที่ นับใต้
- **o** กดปุม save เพื่อจัดเก็บข้อมูล
- ๐ ขั้นตอนระบุจำนวนที่นับไต้จริง จะเรียกเมนู 5.13 นี้ขึ้นมาอีกครั้งตามหมายเลขเอกสาร ตรวจนับพัสดุ (Count Tag No) ระบุจำนวนพัสดุที่นับไต้จริงในช่อง Actual qty ระบบจะ คำนวณค่าความแตกต่างให้โดยอัตโนมัติ

ค่าความคลาดเคลื่อน (Variance) = จำนวนพัสดุที่นับไต้จริง-จำนวนตามบันทึก ดังนั้นจะมีค่าเป็น

ลบ (-) เมื่อพัสดุมีจำนวนที่นับไต้จริงน้อยกว่าจำนวนในบันทึก

บวก (+) เมื่อพัสดุมีจำนวนที่นับไต้จริงมากกว่าจำนวนในบันทึก

เลือกช่อง Adjust ถ้าไต้รับการอนุมัติให้ปรับความคลาดเคลื่อนพัสดุ

### **9.) Inventory adjustment**

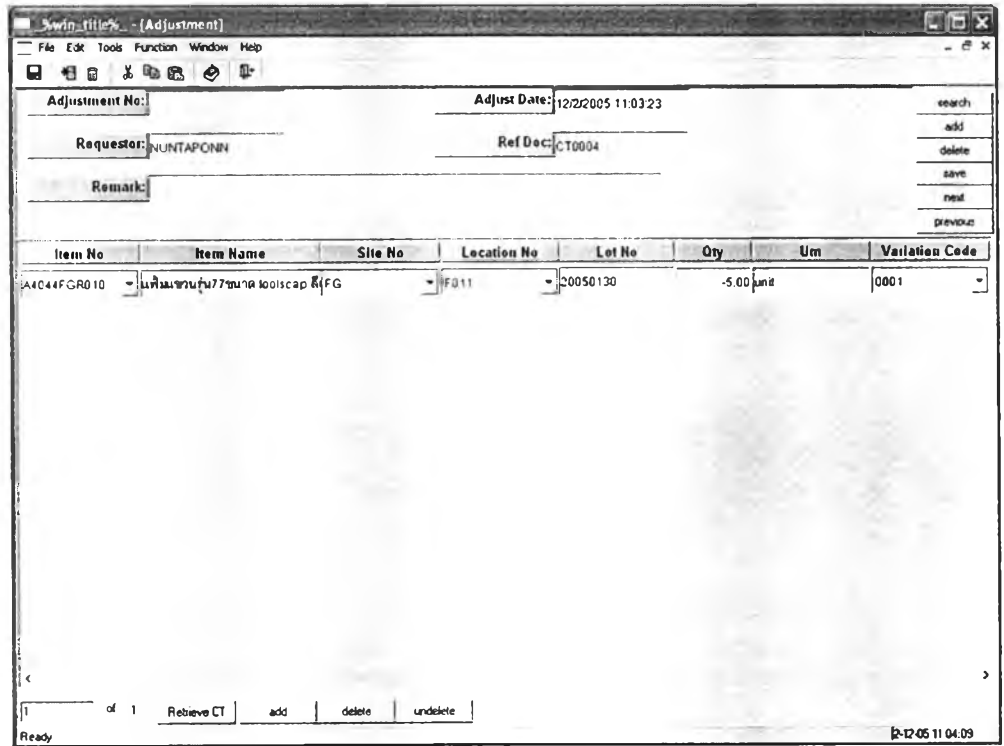

รูปที่ 4.22) แสดงตัวอย่างหน้าต่าง Inventory adjustment

ี <mark>วัตถุประสงค์การใช้งาน</mark> เพื่อบันทึกความคลาดเคลื่อน และปรับยอดของพัสดุรายการที่ได้รับการ อนุมัติให้ปรับยอดพัสดุไต้

**รายละเอียด** เรียกเมนู 5.14 Inventory Adjustment เพื่อเข้าส่หน้าต่าง Inventory Adjustment จะปรากฎหน้าต่างว่าง

- o กรอกข้อมูลในหน้าต่างหลัก โดยใส่หมายเลขอ้างอิงเป็นหมายเลขในตรวจนับพัสดุ ระบบ จะดึงข้อมูลรายการของใบตรวจนับนัน เฉพาะรายการที่ได้รับการอนุมัติให้ปรับยอดความ คลาดเคลื่อน ดังรูปที่ 4.22) โดยข้อมูลประกอบด้วย หมายเลขพัสดุ ตำแหน่งการจัดเก็บ หมายเลขลอต และปริมาณความคลาดเคลื่อน มาปรากฎในหน้าต่างย่อย ระบุรหัสสาเหตุ ความคลาดเคลื่อนที่ได้ตั้งค่าเบื้องต้นไว้แล้วจากหน้าต่าง 5.05 Maintain Cause of Variation
- o กดปม save ระบบจะแสดงกส่องข้อความให้ยืนยัน ดังรูปที่ 4.23)

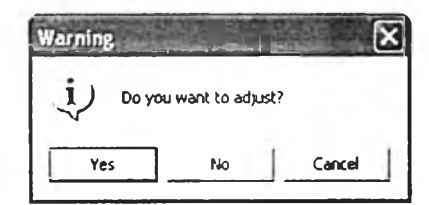

รูปที่ 4.23) กล่องข้อความยืนยันในหน้าต่าง Inventory Adjustment กดปุม OK เพื่อบันทึกและปรับยอดพัสดุ

**4.2.3 การออกรายงาน (Report)** รายงานที่ได้จะแบ่งออกได้เป็น 4 ประ๓ ท หลักๆ คือ

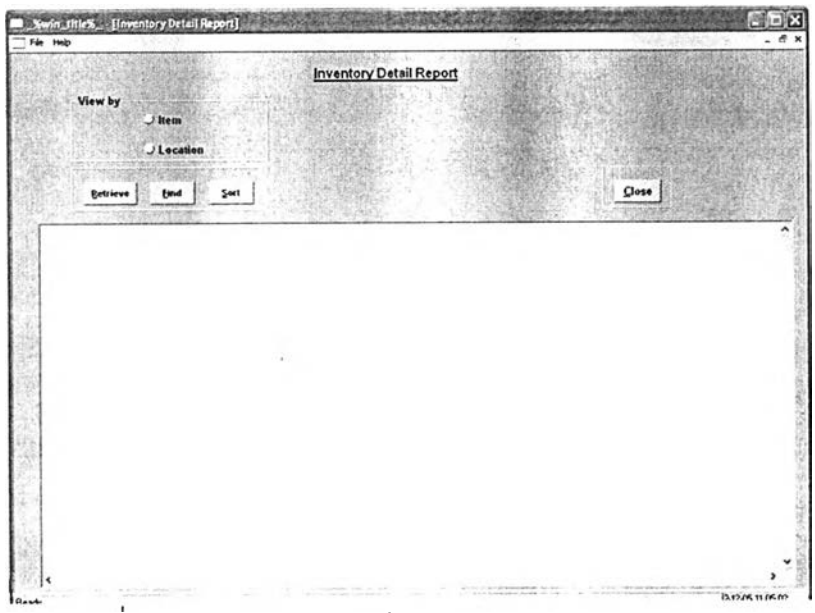

**1.) Inventory detail report**

**รูปที 4.24) แสดงตัวอย่างหน้าต่าง Inventory D etail R eport**

**วู้ตดุป?ะสงค์กา?ใช้งาน** เทือเรียกดูข้อมูลปริมาณ สถานะและแสดงยอดรวมของพัสดุที่จัดเก็บ อยู่ในคลังพัสดุ

**รายฟิะเอยด** เรียกเมนู 5.15 Inventory Detail Report เพื่อเข้ายู่หน้าต่าง Inventory Detail Report จะปรากฎหน้าต่างว่างดังรูปที, 4.24) ผู้ใข้งานลามารถเรียกดูรายงานได้ตามหมาย**เลข**พัสดุ และตำแหน่งในการจัดเก็บ

- ๐ เลือกประเภทรายการบริเวณกลุ่ม View by โดย
	- Item สำหรับการเรียกดูรายงานตามหมายเลขพัสดุ
	- Location สำหรับการเรียกดูรายงานตามตำแหน่งจัดเก็บ
- **o** กดปุม Retrieve เพื่อกำหนดเงื่อนไขในการเรียกดู
- ๐ กดปุม Print เพื่อพิมพ์รายงาน

#### **2.) Inventory Transaction report**

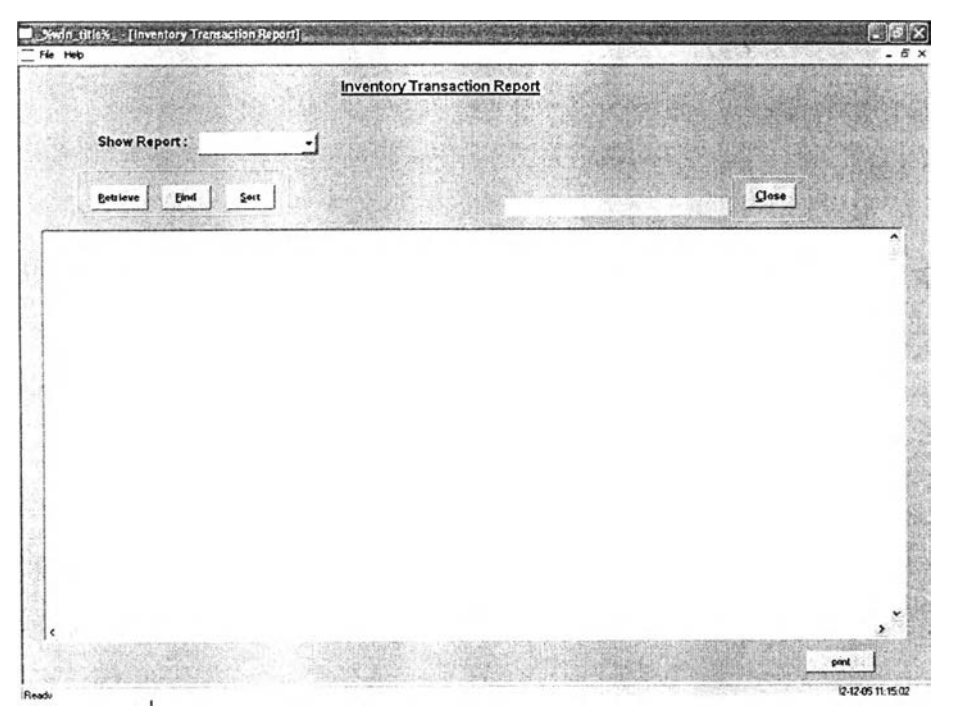

รูปที่ 4.25) แสดงตัวอย่างหน้าต่าง Inventory Transaction Report

**วู้ดดุป?ะสงค์กา?ใช้งาน** เพื่อเรียกดูรายงานธุรกรรมด้านพัสดุที่เกิดฃึน ตามช่วงเวลาต่างๆ **รายฟิะเอึยด** เรียกเมนู 5.16 Inventory Transaction Report เทือเข้ายู่หน้าต่าง Inventory Transaction Report จะปรากฎหน้าต่างว่างดังรูปที่ 4.25) ผู้ใช้งานสามารถเรียกดูรายงานการรับ การจ่าย และการปรับความคลาดเคลื่อนพัสดุ

- **o** เลือกประ๓ ทรายการที่ต้องการเรียกดูบริเวณ Show Report โดย
	- Adjustment สำหรับการเรียกดูรายงานการปรับความคลาดเคลื่อนพัสดุ
	- Receiving & Issue สำหรับการเรียกดูรายงานการรับ การเบิกจ่ายพัสดุ และ ปริมาณพัสดุคงเหลือในช่วงเวลาต่างๆ
- **o** กดปุม Retrieve เพื่อกำหนดเงื่อนไขในการเรียกดู เช่น กำหนดตามระยะเวลา หรือ หมายเลขพัสดุ เป็นต้น
- **o** กดปุม Print เพื่อพิมพ์รายงาน
- **3.) Inventory Turnover Report**

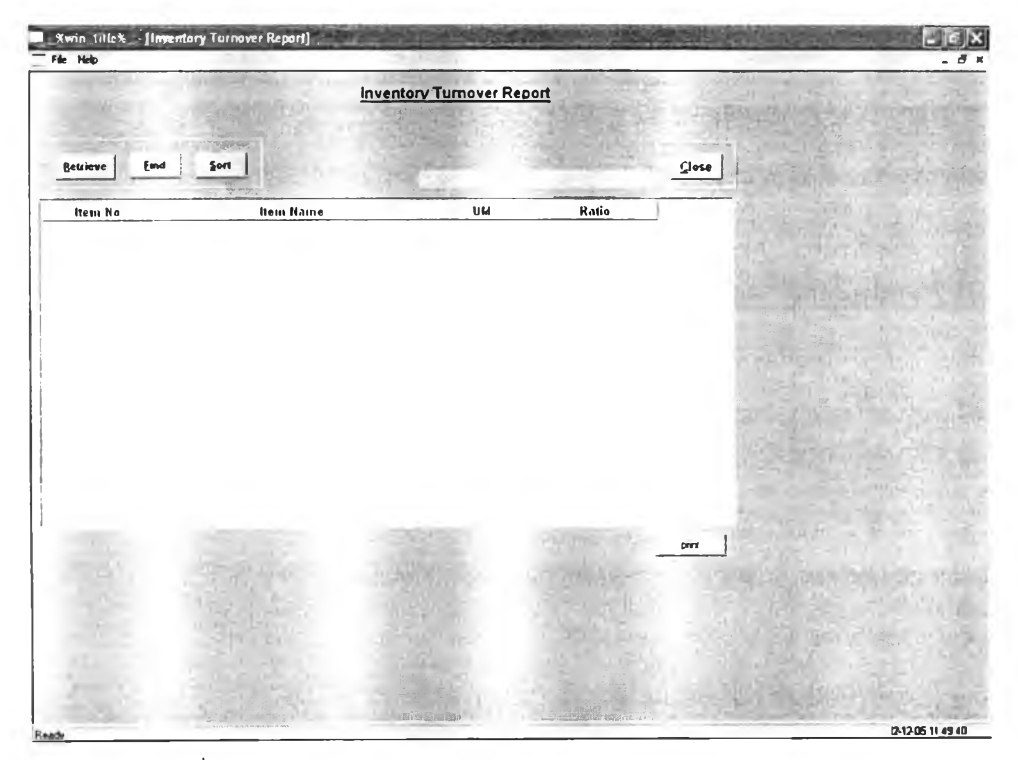

รูปที่ 4.26) แสดงตัวอย่างหน้าต่าง Inventory Turnover Report

**วัตถุประสงค์การใช้งาน** จะแสดงอัตราการหมุนเวียนของพัสดุรายการต่างๆ ที่มีอยู่ (Turnover Ratio)

รายละเอียด เมื่อเรียกเมนู 5.17 Inventory Turnover Report เพื่อเข้าส่หน้าต่าง Inventory Turnover Report จะปรากฏหน้าต่างว่างตังรูปที่ 4.26)

ผู้เข้ามาเรียกดูจะสามารถเลือกดูอัตราการหมุนเวียนของพัสดุในคลัง โดยกำหนดเงื่อนไข เป็นช่วงเวลา เมื่อกดปุม Retrieve จากนั้นระบบจะคำนวณค่าการหมุนเวียนของพัสดุแสดงบน หน้าต่างรายงาน

# การหมุนเวียนของพัสดุ = หน่วยเก็บพัสดุที่ออกไปจากคงคลัง ปริมาณคงคลังเฉลี่ย

#### **4.) Reorder Report**

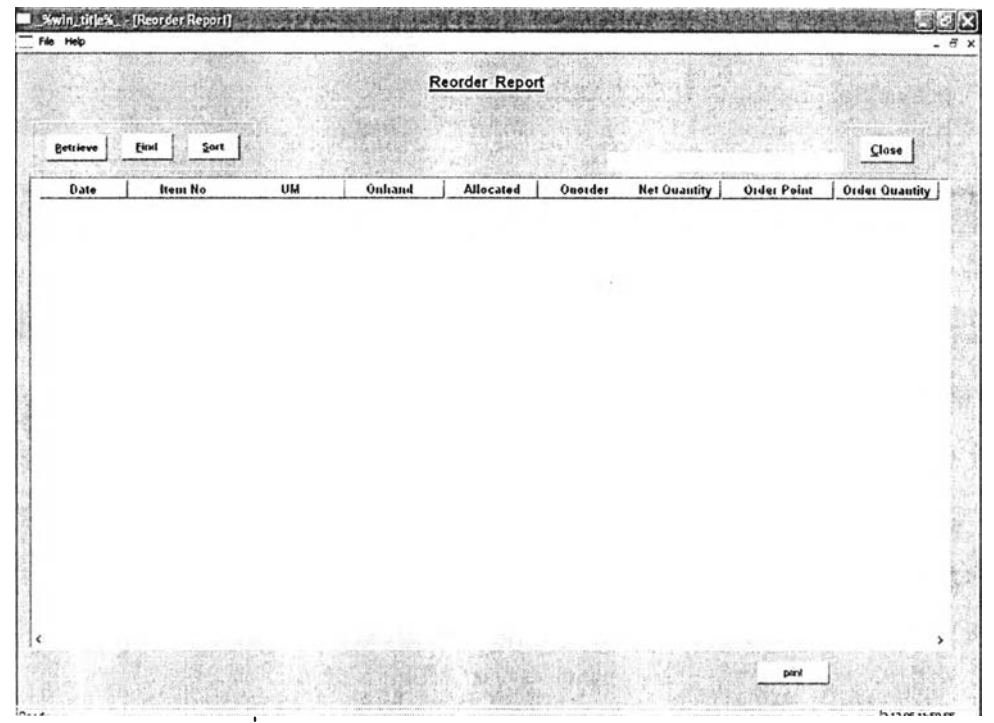

รูปที่ 4.27) แสดงตัวอย่างหน้าต่าง Reorder Report

วัตถุประสงค์การใช้งาน เพื่อตรวจสอบสถานะวัตถุดิบรายการใช้นโยบายแบบระบบกำหนดจุด สั่ง-ปริมาณสั่ง (OP/OQ = Order Point/ Order Quantity) แสดงพัสดุที่มีปริมาณสุทธิลดลงต่ำกว่า จุดสั่ง เป็นข้อมูลเพื่อจัดทำเอกสารขอจัดซือ (Purchase Requisition) ส่งให้ฝ่ายจัดซื้อเพื่อเป็น ข้อมูลขาเช้าให้ฝ่ายจัดซื้อดำเนินการจัดซื้อวัตถุดิบเข้ามาเติมในคลัง

ลำหรับสินค้าสำเร็จรูปที่มีนโยบายพัสดุแบบจุดสั่ง-ปริมาณสั่ง สามารถเรียกดูได้ที่ โปรแกรมการจัดการคำสั่งซื้อ (Order Handling Module)

<u>**รายละเอียด</u> เ**มื่อเรียกเมนู 5.18 Reorder Report จะแสดงหน้าต่าง Reorder Report เป็น</u> หน้าต่างว่างตังรูปที่ 4.27)

- O **กดปม** Retrieve **เพื่อดึงข้อมูลรายการพัสดุที่ปริมาณ**สุทธิ**ลดลงตํ่ากว่าจุดสั่ง โดย ปริมาณ**สุทธิ = **ปริมาณคงคลัง - ปริมาณจอง** + **ปริมาณรอ**รับ
	- (Net Quantity = Onhand Allocate + Onorder)
- **o กดปม** print **เพื่อพิมพ์เอกสาร**

### **4.3 เอกสารการทำงานและรายงานการทำงานในโปรแกรมการจัดการคลัง**

### **4.3.1 เอกสารการร้บพัสดุ (Receiving sheet)**

เอกสารการรับพัสดุที่พิมพ์ผ่านหน้าจอ ที่มีชื่อว่า 5.09 Receiving ทำหน้าที่เป็นใบส่ง มอบพัสดุ ฝ่ายต่างๆ ที่ต้องการจัดส่งพัสดุ เข้าคลัง จะเข้าหน้าจอเพื่อกรอกข้อมูลเบื้องต้นให้คลัง และพิมพ์เอกสารออกมา จัดส่งให้คลังพร้อมพัสดุ

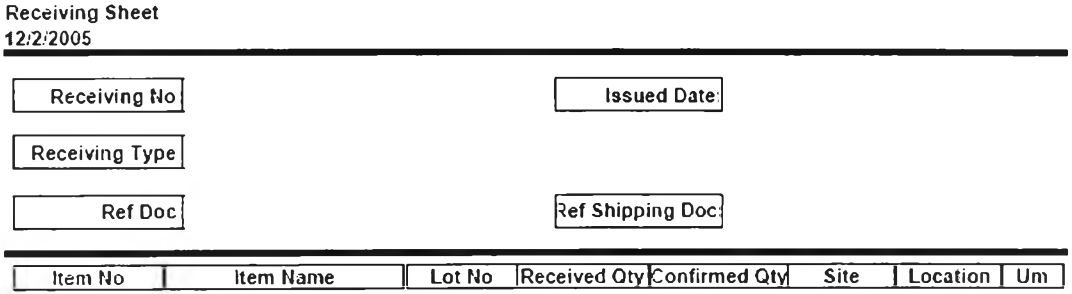

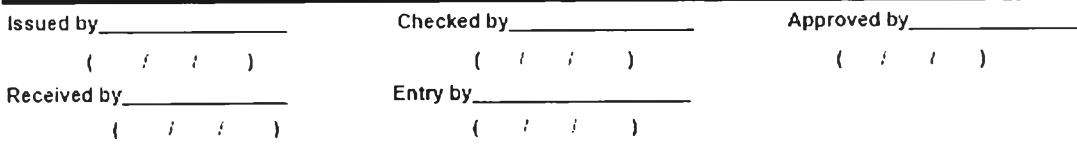

Page 1 of 1

รูปที่ 4.28) แสดงตัวอย่างเอกสาร Receiving Sheet

### **4.3.2 เอกสารแนะนำตำแหน่งจัดเก็บ (Storage Sheet)**

เอกสารแนะนำตำแหน่งจัดเก็บ ที่จัดพิมพ์ผ่านหน้าจอ Location Assignment เฟือให้ พนักงานใช้ประกอบการจัดเก็บพัสดุ

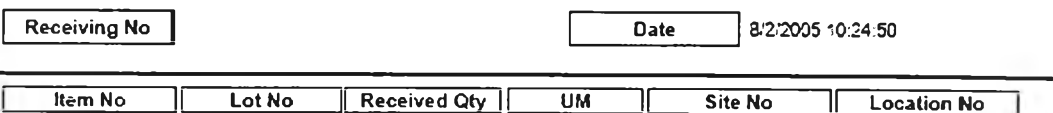

รูปที่ 4.29) แสดงตัวอย่างเอกสาร Storage Sheet

## **4.3.3 ใบเบกพัสดุ (Material Requisition Sheet)**

ใบเบิกพัสดุ เป็นเอกสารจัดพิมพ์จากหน้าจอ 5.10 Material Requisition ที่ฝ่ายต่างๆ จัดทำขึ้น เพื่อส่งให้คลังรับทราบรายการขอเบิกพัสดุของตน จะได้เตรียมการแจกจ่ายพัสดุต่อใป

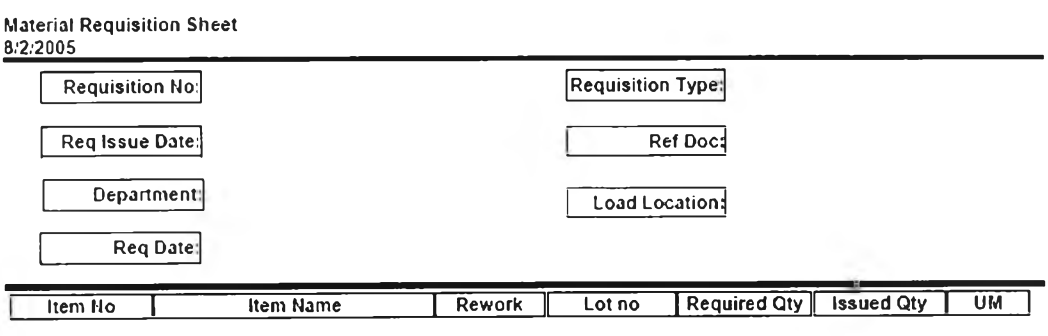

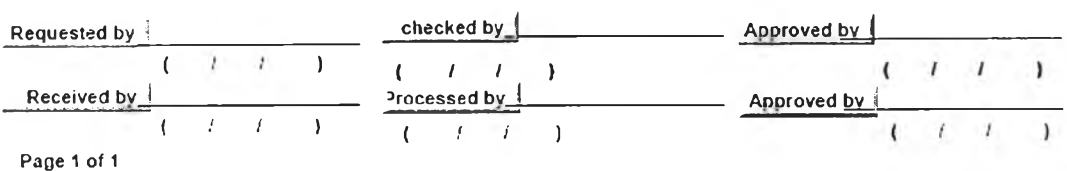

**รูปที่ 4.30) แสดงตัวอย่างเอกสาร M aterial R equisition S heet**

### **4.3.4 ใบหยบพัสดุ (Picking sheet)**

ใบหยิบพัสดุ ทีจัดพิมพ์จากหน้าจอ 5.11 Picking Sheet แสดงรายละเอียดตำแหน่งใน การหยิบพัสดุ เพื่อให้พนักงานใช้ประกอบการหยิบและนำพัสดุไปจัดส่งตามตำแหน่งที่ได้มีการแจ้ง ไว้เมื่อทำการขอเบิก

| Picklist No:<br><b>Issued Date:</b> |               |        | Storekeeper no:<br>Load location |               |  |            |  |  |  |
|-------------------------------------|---------------|--------|----------------------------------|---------------|--|------------|--|--|--|
| Site<br>Location                    | <b>tem No</b> | Lot No | <b>Issued Oty</b>                | Confirmed Qty |  | Um         |  |  |  |
|                                     |               |        |                                  | Entry by      |  | $(-1)^{T}$ |  |  |  |

รูปที่ 4.31) แสดงตัวอย่างเอกสาร Picking sheet

# **4.3.5 ใบตรวจนับพัสดุ ฉบับทึ๋ 1 (Count tag, copyl)**

เอกสารใบตรวจนับพัสดุ ฉบับแรก มีไว้เพื่อใช้อ้างอิงการนับจำนวนพัสดุ ว่าในบันทึก รายละเอียดพัสดุ แต่ละรายการมีจำนวนอยู่เท่าใด เพื่อทราบความคลาดเคลื่อนของพัสดุที่พบ ระหว่างการตรวจนับ โดยเอกสารฉบับนี้จะเก็บไว้เพื่อเปรียบเทียบจำนวน ไม่เอาไปทำการนับด้วย เพื่อไม่ให้พนักงานทราบว่า พัสดุมีจำนวนในบันทึกเป็นจำนวนเท่าใด

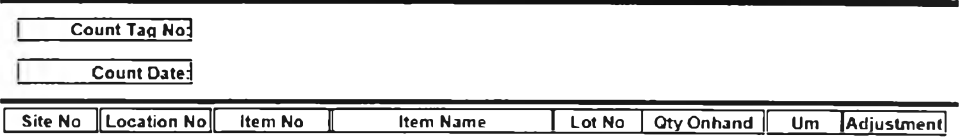

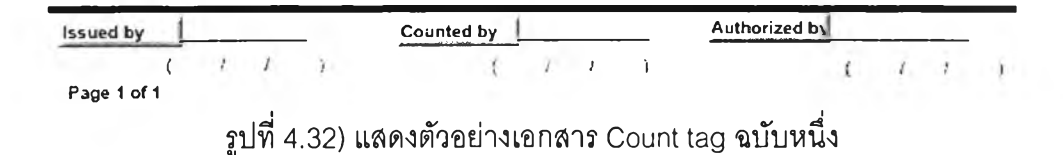

# **4.3.6 ใบตรวจนับพัสดุ ฉนับที่ 2 (Count tag, copy 2)**

ใบตรวจนับพัสดุ ฉบับที่ 2 ใช้เพื่อประกอบการตรวจนับพัสดุ เพื่อให้พนักงานใช้บันทึก ข้อมูลจำนวนที่พบขณะทำการนับพัสดุ และจำนวนที่เสืยหาย เพื่อนำมาใช้เปรียบเทียบกับใบตรวจ นับฉบับที่ 1 เพื่อให้ทราบความคลาดเคลื่อนของจำนวนพัสดุในคลังได้

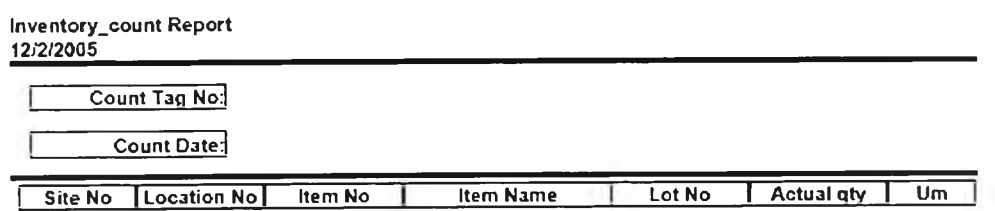

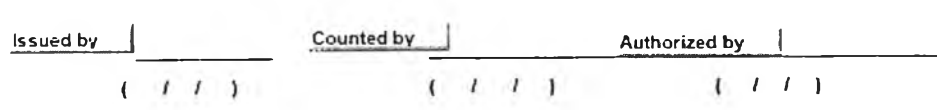

**Page 1 of 1** 

**รูปที่ 4.33) แสดงตัวอย่างเอกสาร C ount tag ฉบับสอง**

# **4.3.7 ใบฟ้ง์ซื้อ (Purchase Order: PO)**

ใบจัดซื้อเป็นเอกสารที่ได้รับมาจากฝ่ายจัดชื้อ เพื่อใช้เป็นข้อมูลนำเข้าในการรับพัสดุที่ซื้อ มาจากภายนอก และเพื่อใช้อ้างอิงในการตรวจรับพัสดุ

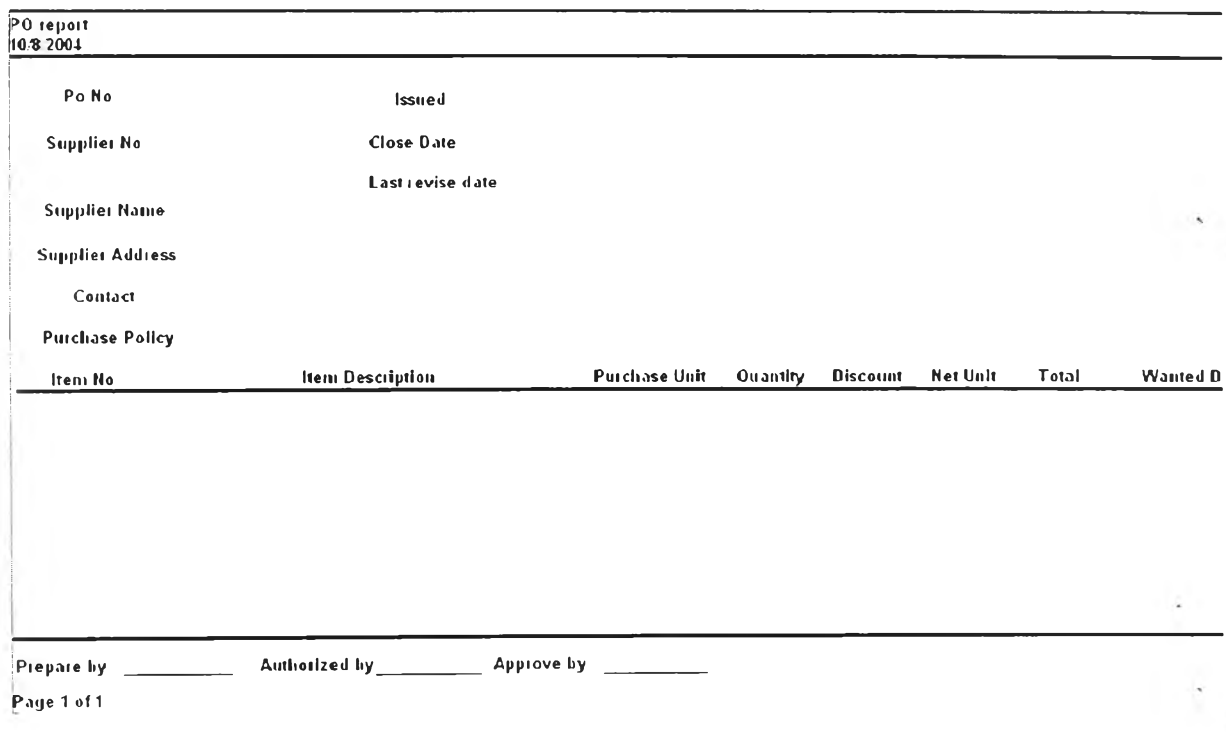

รูปที่ 4.34) แสดงตัวอย่างเอกสาร Purchase Order: PO

**4.3.8 เอกสารยีนยันคำส์งซื้อจากผู้ขาย (Vendor Acknowledgement)** เอกสารยืนยันคำสังซือจากผู้ขาย ทีได้รับมากจากฝ่ายจัดซือ เพอใข้เป็นขอมูลนำเขาใน การรับพัสดุที่ซือมาจากภายนอก และเฟือใช้อ้างอิงในการตรวจรับพัสดุ

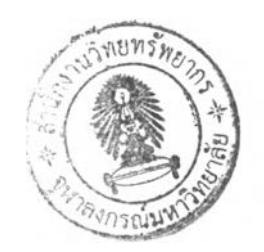

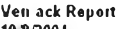

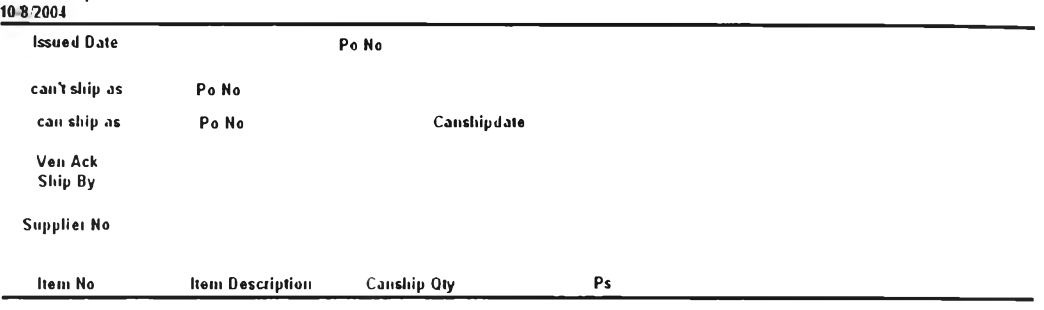

Prépaie by \_\_\_\_\_\_\_\_\_\_\_\_\_\_ Authorized by \_\_\_\_\_\_\_\_\_\_\_\_ Approve by Page 1 of 1

รูปที่ 4.35) แสดงตัวอย่างเอกสาร Vendor Acknowledgement

## **4.3.9 เอกสารตรวจสอบคุณภาพ?นงาน (QC Slip)**

**เป็นเอกสารยืนยันคุณภาพจากฝ่ายควบคุมคุณภาพ ที่เพื่อแจ้งให้คลังทราบผลการ**

## **ตรวจสอบคุณภาพ และสถานะของพัสดุ ได้แก่**

**o เอกสารยึนย้น?นงานว่าผ่านข้อกำหนด (Approval Slip) คือ เอกสารยืนยัน คุณภาพของชิ้นงานว่าผ่านข้อกำหนด**

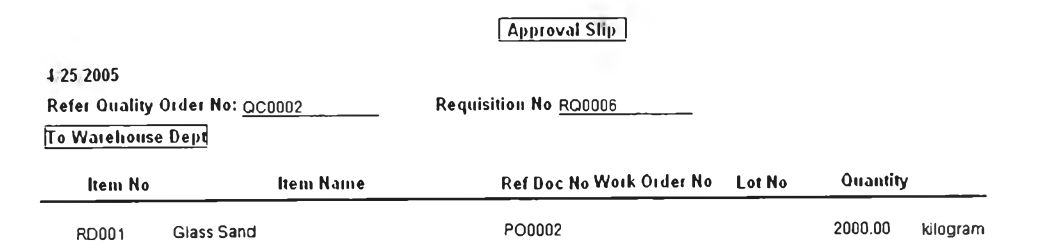

Authorized liy *(II)*

รูปที่ 4.36) แสดงตัวอย่างเอกสาร Approval Slip

**97**

# **o เอกสารปฎเสธชิ้'นงาน (Rejection Slip) คือ เอกสารปฏิเสธคุณภาพของ ชิ้นงานว่าไม่ผ่านข้อกำหนด**

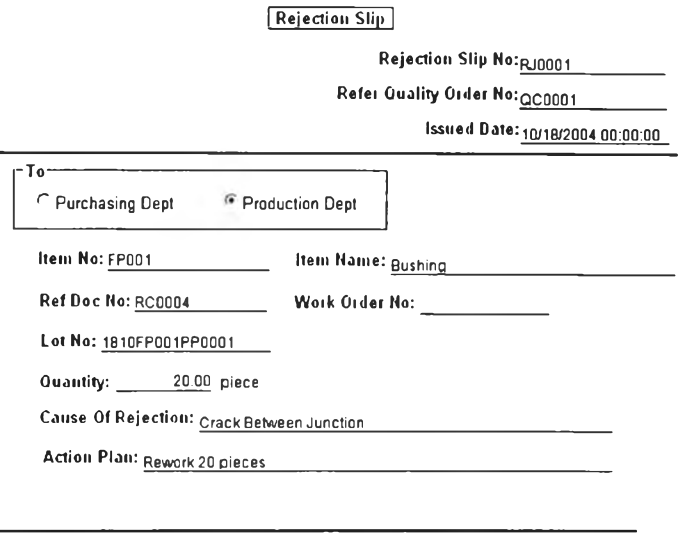

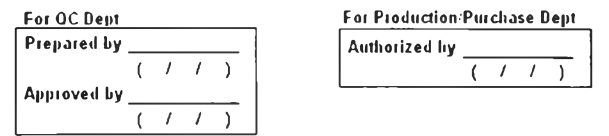

รูปที่ 4.37) แสดงตัวอย่างเอกสาร Rejection Slip

### **4.3.10 รายงานรายละเอียดพัสดุ ตามรายการพัสดุ (inventory Detail report by item)**

เป็นรายงานแสดงรายละเอียดของพัสดุ โดยเรืยกดูตามเลขที่หรือรายการของพัสดุ เพื่อให้ ทราบสถานะและจำนวนที่มีการบันทึกอยู่ในระบบ เป็นเป็นประโยชน์ต่อฝ่ายต่างๆ ในการนำไปใช้ เพื่อวางแผนความต้องการใช้พัสดุต่อไป

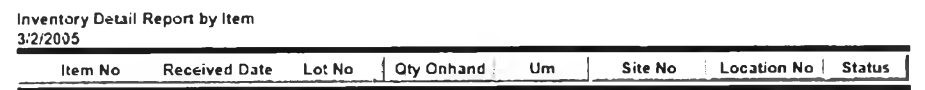

Page 1 of 1

รูปที่ 4.38) แสดงตัวอย่างเอกสาร Inventory detail report by item

# **4.3.11 รายงานรายละเอึยดพัสดุ ตามตำแหน่งจัดเก็บ (Inventory Detail report by location)**

เป็นรายงานแสดงรายละเอียดของพัสดุ โดยเรียกดูตามตำแหน่งที่จัดเก็บ เพื่อให้ทราบว่า แต่ละตำแหน่งมีพัสดุอะไรจัดเก็บอยู่ในบันทึกของระบบ และลามารถวางแผนการจัดเก็บและหยิบ ได้ง่าย

**Inventory Detail Report by Location 3/2/2005**

Site No | Location No | Item No | Received Date Lot No | Qty Onhand | Um | Status

**P** 3 **g e 1 o f 1**

รูปที่ 4.39) แสดงตัวอย่างเอกสาร Inventory detail report by location

### **4.3.12 รายงานการปร้บความคลาดเคลึ๋อนของพัสดุ (Adjustment Report)**

รายงานการปรับความคลาดเคลื่อนของพัสดุ เพื่อให้ทราบจำนวนและปริมาณความ คลาดเคลื่อนในการบันทึก และลาเหตุของความคลาดเคลื่อนนั้น ซึ่งอาจเป็นได้หลายเหตุด้วยกัน ได้แก่ การสูญหายระหว่างการจัดเก็บ ถูกขโมย การชำรุดเลียหาย จัดเก็บผิดตำแหน่ง ทำให้ ลามารถประเมินลาเหตุของความคลาดเคลื่อน เพื่อหาทางป้องกันและแก็ใขให้เกิดความ คลาดเคลื่อนน้อยลด เพือให้มีพัสดุเพียงพอต่อความต้องการใช้เมอทำการเบิกพัลดุ

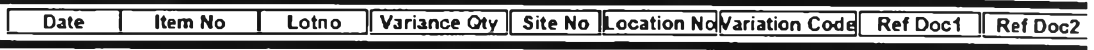

**Page 1 of 1** 

รูปที่ 4.40) แสดงตัวอย่างเอกสาร Adjustment Report

### **4.3.13 รายงานธุรกรรมด้านพัสดุ (Transaction report)**

รายงานการรับ การจ่ายพัสดุ แสดงรายการและจำนวนพัสดุเข้ามาจัดเก็บในช่วงเวลา ต่างๆ ทำให้ทราบว่า มีการนำเข้าและเบิกจ่ายพัสดุอะไรบ้าง เป็นจำนวนเท่าใด เพื่อใข้ในการ ประเมิน และวางแผนการใช้พัสดุต่อใป

**T r a n s a c t io n R e p o r t** 1 2 £ / 2 0 0 ^ ^ \_ \_ \_ \_ \_ \_ ^ \_ \_ \_ \_ ^ Receive | Issue | Netaty | Transaction No Trans Type **Trans Date** Item No

Page 1 of 1

**รูปที่ 4.41) แสดงตัวอย่างเอกสาร T ransaction R eport**

## **4.3.14 รายงานการหมุนเวียนของพัสดุ (Inventory Turnover Report)**

เป็นรายงานแสดงการหมุนเวียนของพัสดุที่จัดเก็บอยูในคงคลัง แสดงออกมาในรูปลัดส่วน

ในการหมุนเวียนพัสดุของพัสดุแต่ละรายการ (Turnover Ratio)

**Inventory Turnover Report** 

**3 / 2 / 2 0 0 5**

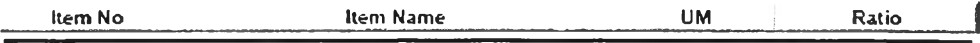

**Page 1 of 1** 

รูปที่ 4.42) แสดงตัวอย่างเอกสาร Inventory Turnover Report

# **4.3.15 รายงานปริมาณพัสดุที่ลดตํ่ากว่าจุดสั่ง (Reorder Report)**

เป็นรายงานที่แสดงสถานะรายการวัตถุดิบที่ลดลงตํ่ากว่าจุดสั่ง เพื่อเป็นข้อมูลขาออก ให้ ฝ่ายคลังร้องขอไปยังฝ่ายจัดซื้อให้มีการจัดซื้อวัตถุดิบต่อไป

Reorder Report t o d a y » \_ \_ Item N o Kern N am e I\_\_\_\_UM ; Q nhand A llo ca ted i O n o fd e f ! Net Q uantity j O rd er P oin t O rd e r Q uantity I

Page 1 of 1

รูปที่ 4.43) แสดงตัวอย่างเอกสาร Reorder Report

### **4.4 การพัฒนาโปรแกรม**

จากการออกแบบรายละเอียดทังหมดในส่วนของรายละเอียดการออกแบบแล้ว งานวิจัยชิ้นนี้ ได้ทำการพัฒนาโปรแกรมขึ้นมาด้วยโปรแกรม PowerBuilder 9.0 และได้เลือกใช้ classมาตรฐาน ที่เรียกว่า PFC เป็นหลักในการทำการพัฒนาโปรแกรม

สำหรับระบบการทำงานรวมแล้วจะประกอบด้วยโมดูลย่อยไว้ 8 โมดูลด้วยกัน คือ

- 1) กระบวนการและระบบสนับสนุนการจัดการคำสั่งซื้อสินค้า (Order Handling)
- 2) กระบวนการและระบบสนับสนุนวางแผนการผลิต (Production Planning)
- 3) กระบวนการและระบบสนับสนุนการจัดซื้อ (Purchasing)
- 4) กระบวนการและระบบสนับสนุนกระบวนงานการควบคุมระดับปฎิบัติการ (Shop Floor Control)

5) กระบวนการและระบบสนับสนุนการจัดการคลัง (Warehousing Management)

6) กระบวนการและระบบสนับสนุนการจัดส่งสินค้า (Order Delivery)

7) กระบวนการและระบบสนับลนุนการจัดการด้านคุณภาพ (Quality Management)

8) ระบบ System Admin

**โดยแต่ละโมดูลมีหน้าจอที่เกี่ยวช้อง สามารถแยกได้เป็น 3 ประ๓ ท ได้แก่**

- **o Setup เป็นส่วนงานที่เกี่ยวช้องกับการตั้งระบบ ซึ่งจะทำเมื่อเริ่มดำเนินการใช้ครั้งแรก หรือ เมื่อจะเริ่มดำเนินการกำหนดรายละเอียดพื้นฐานเพื่อการทำงานสำหรับแต่ละ ส่วนงาน รวมถึงรายละเอียดพื้นฐานของแต่ละอุตสาหกรรม อาทิเช่น ชือบรีษัทที ดำเนินการ ที่อยู่บรีษัท เป็นด้น ทั้งนี้ ผูใช้งานไม่ควรทำการเปลี่ยนแปลงข้อมูลที่เก็บ ในส่วน** Setup **โดยไม่จำเป็น เพราะอาจส่งผลให้การทำงานเปลี่ยนแปลงไป**
- **o Operation เป็นส่วนงานดำเนินการ ที่สนับสนุนการทำงานทั่วไป โดยจะเป็นส่วนที่ทำ ให้เกิดงานประจำหรืองานที่ก่อให้เกิดผลการดำเนินการอย่างชัดเจน ในส่วนนีผู้ใช้ อาจมีหลายกลุ่ม และมักจะต้องมีการเปลี่ยนแปลง หรือ บันทึกข้อมูลใหม่ ๆ อยู่เสมอ อาทิ การบันทึกรายการขอเบิกพัสดุ เป็นต้น**
- **o Report** เป็นส่วนรายงานผลการดำเนินการต่าง ๆ **ซึ่ง**สามารถนำไปใช้เพื่อให้เกิดการ ดำเนินการในขั้นต่อไป หรือเพื่อใช้ในการติดตามการทำงานในขั้นต่าง ๆ รวมทั้งการ ออกรายงานเพื่อผลในด้านการบรืหารระดับสูงต่อไป โดยมักจะเป็นส่วนทึแสดงผล จากการดำเนินการในส่วน Operation

# โดยงานวิจัยชิ้นนี้เป็นการพัฒนาในกระบวนงานโมดูลที่ 5 คือ *กระบวนการและ ร ะ บ บ ส น ้น ส น ุน ก ร ะ บ ว น ง า น จ ัด ก า ร ค ล ัง ( W a r e h o u s in g M a n a g e m e n t M o d u le )*

ในส่วนของฐานข้อมูลนั้นใช้ Msql เป็นระบบการจัดการฐานข้อมูล Mysql เป็นระบบการ จัดการฐานข้อมูลแบบ open source ที่ได้รับความนิยมมากที่สุด ทั้งนี้รูปแบบของการพัฒนาแบบ open source เป็นการกระบวนการพัฒนาต่อเนื่องไปเรื่อยๆ โดยชุมชนนักพัฒนา นอกจากนั้นยังมี การพัฒนาโปรแกรมต่างอีกมากที่เสริมการทำงาน เช่น โปรแกรมที่ช่วยในการบริหารระบบ ฐานข้อมูลแบบ GUI